# Welch Allyn Connectivity Server

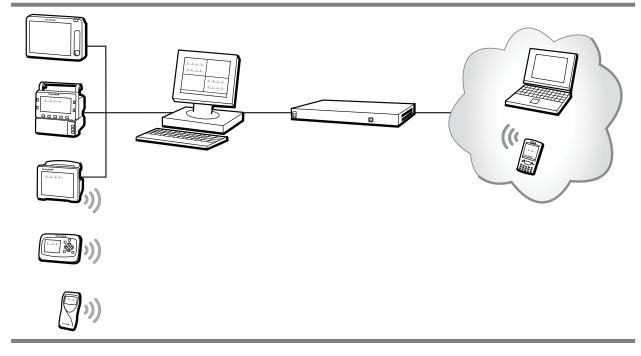

# **Directions for use**

Software version 2.6x

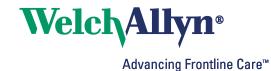

© 2013 Welch Allyn. All rights are reserved. To support the intended use of the product described in this publication, the purchaser of the product is permitted to copy this publication, for internal distribution only, from the media provided by Welch Allyn. No other use, reproduction, or distribution of this publication, or any part of it, is permitted without written permission from Welch Allyn.

Welch Allyn assumes no responsibility for any injury to anyone, or for any illegal or improper use of the product, that may result from failure to use this product in accordance with the instructions, cautions, warnings, or statement of intended use published in this manual.

Welch Allyn, Acuity, AcuityLink, Propaq, Micropaq are registered trademarks of Welch Allyn. Sun and Solaris are registered trademarks of Sun Microsystems, Inc. Microsoft, Windows, Windows Mobile, ActiveSync and Internet Explorer are registered trademarks of Microsoft Corporation. Firefox is a registered trademark of Mozilla.

For patent information, please visit www.welchallyn.com/patents.

Software in this product is copyright 2008 Welch Allyn or its vendors. All rights are reserved. The software is protected by United States of America copyright laws and international treaty provisions applicable worldwide. Under such laws, the licensee is entitled to use the copy of the software incorporated with this instrument as intended in the operation of the product in which it is embedded. The software may not be copied, decompiled, reverse-engineered, disassembled or otherwise reduced to human-perceivable form. This is not a sale of the software or any copy of the software; all right, title and ownership of the software remain with Welch Allyn or its vendors.

For information about any Welch Allyn product, visit www.welchallyn.com/about/company/locations.htm.

Manual 80018555 Ver A

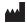

Welch Allyn Protocol, Inc. 8500 SW Creekside Place Beaverton, Oregon 97008-7101 USA

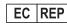

Regulatory Affairs Representative Welch Allyn Limited Navan Business Park Dublin Road, Navan County Meath, Republic of Ireland

www.welchallyn.com

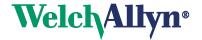

# Contents

| 1 - In | troduction                                                                                                    | . 1 |
|--------|----------------------------------------------------------------------------------------------------|-----|
|        | Intended use                                                                                                    | . 1 |
|        | Conventions                                                                                                    |     |
|        | General warnings, cautions and notes                                                                                            |     |
|        | Related documents                                                                                                    | . 4 |
| יס - 2 | verview                                                                                                    | 5   |
|        | Welcome!                                                                                                    | . 5 |
|        | Workflow                                                                                                    |     |
|        | Common page components                                                                                                    | . 7 |
| 3 - Se | et up a WACS account and log in                                                                                                 | 9   |
|        | Access the WACS program Log In page                                                                                             |     |
|        | Set up your WACS account                                                                                                    |     |
|        | Log in to the WACS program                                                                                                    |     |
|        | Change your WACS password                                                                                                    |     |
|        | If you forget your WACS password                                                                                                | 14  |
| 4 - Vi | ew Acuity System printout reports                                                                                               |     |
|        | (Web Server option)                                                                                                    |     |
|        | View an overview of Acuity System patients and printouts                                                                        |     |
|        | View a list of Acuity System patients with available historical printout reports . View a patient's historical printout reports |     |
|        | Save or delete a historical printout report on WACS                                                                             |     |
|        |                                                                                                    |     |
| 5 - Di | splay WACS overview and manage WACS accounts2                                                                                   |     |
|        | Display an overview of WACS system software                                                                                     |     |
|        | Display an overview of WACS users, their status and roles.                                                                      |     |
|        | Add users to the WACS system.                                                                                                   |     |
|        | Edit a WACS user's account information                                                                                          |     |
|        | Deactivate or delete one or more WACS accounts                                                                                  |     |
|        | Authorize or deny a forgotten password request                                                                                  |     |
| 6 - Co | onfigure the WACS HL7 Interface option                                                                                          | 29  |
|        | Global settings for outbound numeric vital-signs data                                                                           |     |
|        | General HL7 settings                                                                                                    |     |
|        | Push on event settings                                                                                                    | 44  |
|        | Observation identifiers                                                                                                    |     |
|        | HL7 - OBX settings                                                                                                    | 50  |

| 7 - Manage the AcuityLink option                 | . 53 |
|--------------------------------------------------|------|
| Overview of the AcuityLink option                | . 55 |
| 11:01:00                                         | . 55 |
| Configure AcuityLink Clinician Notifier software |      |
| Register or change the status of mobile devices  |      |
| View the status of mobile devices                |      |
| 8 - Log out of the WACS program or reboot WACS   | . 67 |
| Log out of the WACS program                      |      |
| 9 - Troubleshooting                              | . 69 |
| 10 - Specifications                              | . 81 |
| General WACS                                     | . 82 |
| Index                                            | . 89 |

# 1 Introduction

## Intended use

The Welch Allyn Connectivity Server (WACS) is an option to the Welch Allyn Acuity<sup>®</sup> Central Monitoring System. WACS consists of a server platform on which one or more of the following software options are installed:

- The Web Server option makes Adobe<sup>®</sup> Portable Document Format (PDF) printout files available from the Acuity System to certain Web browsers.
- The AcuityLink<sup>®</sup> option consists of Clinician Notifier software for non-proprietary mobile devices and administrative software for WACS. Mobile devices running the Clinician Notifier software deliver patient alarm information and realtime waveforms gathered from patient monitors connected to the Acuity<sup>®</sup> Central Monitoring System. The software enables administrators to track the status of clinician-patient assignments, and it enables clinicians to track, respond to and view Acuity System patient alarms, view realtime patient waveforms and view historical alarm details and waveforms.
- The HL7 Interface options support the following features using HL7 messaging protocol: export of vital signs data from the Acuity Central Monitoring System to hospital CIS/HIS systems, and import of ADT data from hospital clinical information systems/hospital information systems (CIS/HIS) to the Acuity System.
- The WACS Barcode Scanner option allows clinicians to enter patient IDs and room numbers into the Acuity System using barcode scanners on some mobile devices running Clinician Notifier software.
- The Third Party Data Stream Interface option supports sending patient alarms and equipment alerts in XML format to third party interfaces.

WACS is to be used by authorized health care professionals using standard institutional procedures and good clinical practice guidelines for patient monitoring. Staff training in the operation of WACS is essential for optimal use. Users should be skilled at the level of clinicians, clinical administrators and hospital administrators, with the knowledge and experience to acquire and interpret patients' vital signs. Each of these roles is assigned and associated with specific privileges and scopes. Access privileges are controlled through passwords.

Individuals using WACS should be familiar with its operation as described in this manual, and they should understand all warnings and cautions in the manual.

# Conventions

### Symbols

On the product

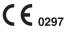

The CE Mark and Notified Body Registration Number signify that the product meets all essential requirements of European Medical Device Directive 93/42/EEC.

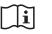

On the product, means "Consult the accompanying documentation."

In this document

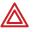

**WARNING** Indicates conditions or practices that could lead to illness, injury, or death.

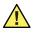

**Caution** Indicates conditions or practices that could damage the equipment or other property.

# General warnings, cautions and notes

### Warnings

Related to system components and configuration

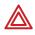

**WARNING** Use only accessories approved by Welch Allyn. Visit www.welchallyn.com. The use of any other accessories can result in inaccurate patient data, can damage the equipment, and can void your product warranty.

**WARNING** Always use accessories according to the standards of your facility and according to the manufacturer's directions.

**WARNING** Install AcuityLink Clinician Notifier software according to the *AcuityLink Clinician Notifier Software Installation Instructions* provided on the AcuityLink Clinician Notifier software installation CD. Improper installation of Clinician Notifier software or installation of additional software on mobile devices can interfere with effective Clinician Notifier program performance, including alarm notification.

**WARNING** HL7 configuration must be performed only by qualified personnel who are familiar with the HL7 Standard and with local implementation of the WACS HL7 Interface. Improper configuration of the HL7 Interface can cause unexpected and unintended cessation of patient vital-signs data transfer.

#### Related to patient diagnosis and close physical surveillance

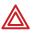

**WARNING** Welch Allyn Connectivity Server patient data is a subset of the patient data that is available at the Acuity Central Station. Do not solely use Welch Allyn Connectivity Server (WACS) data for patient diagnosis.

**WARNING** Do not rely solely on mobile devices running the Clinician Notifier program to indicate patient alarms and patient monitor equipment alerts. Always continue to monitor patients at patient monitors and the Acuity Central Station, and respond to patient monitor equipment alerts. In these examples, mobile devices do not indicate patient alarms:

- A clinician is not assigned to the mobile device.
- The mobile device is turned off or the battery is depleted.
- The assigned clinician is exited from the Clinician Notifier program.
- The assigned clinician is logged out of the Clinician Notifier program.
- The mobile device is not communicating with the Welch Allyn Connectivity Server.
- The Welch Allyn Connectivity Server is not communicating with the Acuity Central Station.
- The patient monitor is not communicating with the Acuity System.
- The patient is disconnected from the patient monitor.
- Your facility's AcuityLink Clinician Notifier option includes only the barcoding feature.

### Cautions

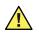

**Caution** U. S. Federal law restricts this device to sale by or on the order of a physician.

**Caution** Do not upgrade a WACS system that is functioning improperly. Upgrading a malfunctioning system could cause configuration files to become missing or corrupted.

#### Notes

- **Note** Do not save patient reports on any unsecured or public computer. If the computer is not secure, always clear the disk cache after each user access.
- **Note** Each Welch Allyn Connectivity Server page opens at full speed after it has been accessed once.

# **Related documents**

#### Welch Allyn Connectivity Server (WACS):

Welch Allyn Connectivity Server (WACS) CD-ROM (English):

Welch Allyn Connectivity Server Directions for Use

Welch Allyn Connectivity Server Programmer's Guide

AcuityLink Clinician Notifier Directions for Use

AcuityLink Clinician Notifier Directions for Use (English, printed)

#### Acuity and Mobile Acuity LT Central Monitoring System:

#### **Directions for Use**

Acuity and Mobile Acuity LT Central Monitoring Systems Directions for Use and In-Service Guide CD-ROM (multilanguage):

Acuity and Mobile Acuity LT Central Monitoring Systems Directions for Use

Acuity Central Monitoring System In-Service Guide (English)

Acuity and Mobile Acuity LT Central Monitoring Systems Directions for Use (English, printed)

#### Mobile Acuity LT Installation Guide (printed)

Mobile Acuity LT System Installation Guide ((En, Fr, Ger, Sp, It. Pol)

#### **Quick Card**

Acuity System Icons (English, printed)

#### Welch Allyn Monitors:

Micropaq Monitor Directions for Use CD-ROM (multilanguage) Propaq LT Monitor Directions for Use CD-ROM (multilanguage) Propaq CS Monitor Directions for Use CD-ROM (multilanguage) Propaq Encore Monitor Directions for Use CD-ROM (multilanguage) Welch Allyn 1500 Patient Monitor Directions for Use CD-ROM (multilanguage)

# 2 Overview

# Welcome!

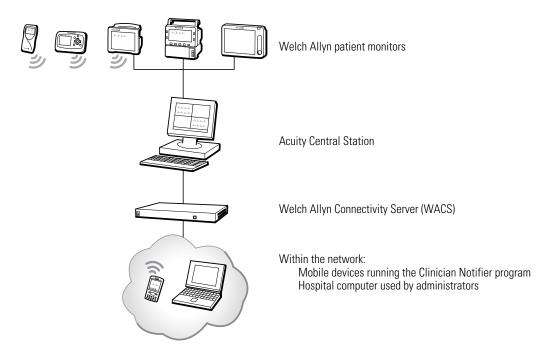

The Welch Allyn Connectivity Server (WACS) is an option to the Acuity Central Monitoring System (Acuity System). WACS supports a family of software applications for acute-care patient monitoring. We hope that you enjoy the expanded flexibility for patient monitoring that WACS provides.

The Welch Allyn Connectivity Server provides capability for these services.

- WACS Administrator module: Manage WACS configuration and WACS upgrades and manage clinician accounts and clinician privileges.
- WACS Web Server option: View and print historical printouts of Acuity System patients from a computer within your hospital information system network.
- WACS AcuityLink option: Receive and respond to secondary notification of Acuity System patient alarms via mobile devices running the Clinician Notifier program.
- WACS HL7 Interface and XML Interface options: Transfer patient admit/discharge/ transfer (ADT) information from your central or hospital information system network (CIS/HIS) to the Acuity System. Transfer numeric patient vital-signs data from the Acuity System to your CIS/HIS.

# Workflow

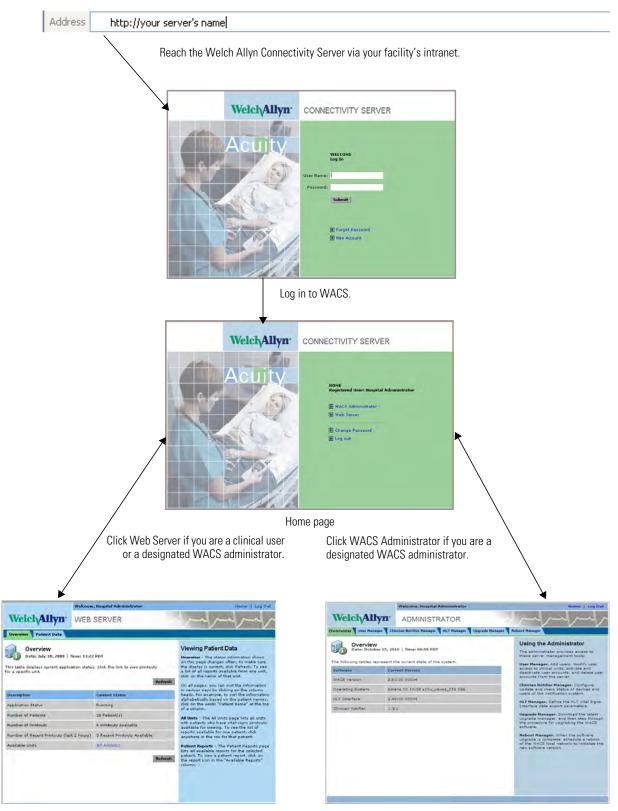

Web Server Overview page. Click the Patient Data tab to view Acuity System patients' historical printouts.

Administrator Overview page. Click the tabs to manage the WACS system.

# Common page components

Many WACS pages contain these buttons, menus and elements.

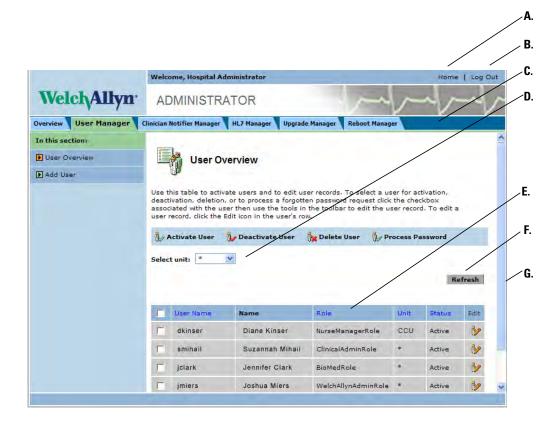

| A. Home button                                             | Navigate to the Home page.                                                                                                    |
|------------------------------------------------------------|----------------------------------------------------------------------------------------------------|
| B. Log Out                                                 | Log out of the Welch Allyn Connectivity Server program.                                                                                                    |
| C. Tabs                                                    | Navigate to a module within the WACS system. Users designated as administrators have access to more tabs than do users designated as clinicians.                             |
| D. Filter by Unit, Select Unit<br>and Unit pull-down menus | Select Acuity System units that you would like to view. Units shown are units that you have been authorized to view. An $*$ designates "All Units."                          |
| E. Sorting mechanism                                       | Click a column title to sort the list based on the column title. The title of the currently selected sort column is black. To reverse the sort order, click the title again. |
| F. Refresh                                                 | Click often to view the most current information.                                                                                                    |
| G. Scroll bar                                              | Drag the bar or click the arrow to scroll down the page.                                                                                                    |

8 Overview

# 3

# Set up a WACS account and log in

This chapter presents information about WACS pages that are accessible to all designated WACS users.

## Access the WACS program Log In page

You can access the Welch Allyn Connectivity Server program via certain internet browsers on any computer in your facility's intranet.

#### To access the WACS Log In page

1. In the address field of your facility's internet browser, type the URL address of your facility's Welch Allyn Connectivity Server. For example:

Address http://your server's name

If a security alert regarding certificates appears, you cannot continue the login process unless you respond. For details regarding this alert, please see the Troubleshooting chapter, "Troubleshooting WACS Login" on page 70.

2. Click Go, or press Enter on your keyboard.

The WACS Log In page appears.

| Welch/Allyn <sup>.</sup> | CONNECTIVITY SERVER                                      |
|--------------------------|----------------------------------------------------------|
| Acuity                   | WELCOME<br>Log In<br>User Name:<br>Password:<br>Submit   |
|                          | <ul> <li>Forgot Password</li> <li>New Account</li> </ul> |

# Set up your WACS account

After you submit a request for a new WACS account, a designated WACS administrator must activate the account before it becomes functional.

To protect your WACS account, please consider implementing these suggestions:

- Set your browser to clear private data on exit.
- Disable your browser's Save Password setting.
- Disable your browser's Save Form Fields setting.
- Do not write down your password or store it on a computer.
- Each time that you leave the computer, log out of the WACS program or lock the computer screen.
- Change your password every two to eight weeks.

To become a designated WACS user for multiple WACS systems, you must set up an account for each Welch Allyn Connectivity Server that you wish to use.

### Open the New User Account page

#### To open the New User Account page

1. Access the WACS program Log In page.

For instructions, see "Access the WACS program Log In page" on page 9.

2. Click New Account.

The New User Account Request page appears.

| Welch/Allyn <sup>.</sup> | CONNE                                    | CTIVITY SERVER     |   |
|--------------------------|------------------------------------------|--------------------|---|
| Acuity                   | First Name:<br>Last Name:<br>User Name:* |                    |   |
|                          | Password:*<br>Confirm<br>Password:*      |                    |   |
|                          | Email<br>Address:                        | johns@facility.com |   |
|                          | Phone:                                   | 555-555-5555       |   |
|                          |                                          | ICU: Nurse         |   |
|                          | Comments:                                |                    |   |
|                          |                                          |                    | 2 |
|                          |                                          | Submit Cancel      |   |

### Set up your WACS account

#### To set up your WACS account

1. Fill in the top seven fields with the appropriate information.

User names must be 4-16 alphanumeric characters, with no blanks or special characters.

Passwords must be 6-16 alphanumeric characters (at least three alphabetic and one numeric), with no blanks or special characters. Passwords are case-sensitive.

2. In the comments field, type a list, in this format:

#### Unit: WACS role that you are requesting

The following table illustrates available WACS roles and associated WACS privileges. For each unit, you can request one or more roles.

#### Table 1. WACS roles and associated WACS privileges

| Administrator roles       | Associated WACS privileges                                                                                                    |
|---------------------------|----------------------------------------------------------------------------------------------------|
| Welch Allyn administrator | • Utilize the CIS ADT data transfer functions in the HL7 Manager pages.                                                                                                    |
|                           | Note: This role is only available to Welch Allyn personnel. If you require ADT data transfer setup, please contact a Welch Allyn service representative. For contact information, see "Troubleshooting" on page 69.                                                                                                    |
| Biomedical engineer       | <ul> <li>Add and delete administrator accounts.</li> <li>Add and remove administrator roles.</li> <li>Activate and deactivate administrator accounts and edit administrator account information.</li> <li>Process forgotten password requests from administrator and clinical users.</li> <li>Utilize the HL7 Manager pages.</li> <li>Utilize the Upgrade Manager pages.</li> <li>Utilize the Reboot Manager pages.</li> </ul> |
| Clinical administrator    | <ul> <li>Add and delete clinical accounts.</li> <li>Add and remove clinical roles.</li> <li>Activate and deactivate and clinical accounts and edit clinical account information.</li> <li>Approve forgotten password requests from clinical users.</li> </ul>                                                                                                    |
| Nurse manager             | <ul> <li>Register mobile devices that use the Clinician Notifier program and associate clinicians with the devices.</li> <li>View, lock, unlock and delete Acuity System patients' historical printout reports.</li> </ul>                                                                                                    |
| Clinical roles            | Associated privileges                                                                                                    |
| Monitor Tech              | View Acuity System patients' historical printout reports.                                                                                                    |
| Nurse                     | <ul> <li>View Acuity System patients' historical printout reports</li> <li>View and acknowledge clinical events using a mobile device running the Clinician Notifier program.</li> </ul>                                                                                                    |

#### 3. Click Submit.

A WACS administrator must activate your account for it to become functional.

# Log in to the WACS program

#### To Log in to the WACS program

1. Access the WACS program Log In page.

For instructions, see "Access the WACS program Log In page" on page 9.

| Welch/Allyn <sup>.</sup> | CONNECTIVITY SERVER                                                                                         |
|--------------------------|----------------------------------------------------------------------------------------------------|
| Acuity                   | WELCOME<br>Log In<br>User Name:<br>Password:<br>Submit<br>Porgot Password<br>Progot Password<br>New Account |

2. Enter your user name and password.

If you have forgotten your password, take one of these steps:

- Submit a request for a new password (for instructions, see "If you forget your WACS password" on page 14).
- If the Your Account Deactivated page is present, see "Troubleshooting WACS Login" on page 70 for instructions.

#### 3. Click Submit.

You are logged in to the WACS program. The WACS Home page appears.

If you see the Already Logged In page instead of the Home page, a WACS session was already open under your name and password. Click one of the following options

- Click **Force Logout** to force a logout of the other WACS session.
- Click **Login As Different User** to log in as a different user (for example, if you are an administrative user who has multiple name and password combinations).

# Change your WACS password

If you are logged in to WACS, you can change your WACS password at any time.

#### To change your WACS password

Home | Log Out

1. Along the top of any WACS page, click **Home.** 

The WACS Home page appears.

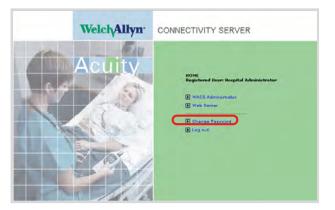

#### 2. Click Change Password.

The Change Password page appears.

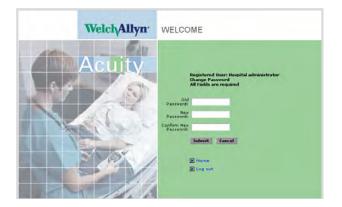

- 3. Type information in all three fields.
- 4. Click Submit.

Your new password is active.

# If you forget your WACS password

If you forget your password, you can submit a request for a new one.

To request a new WACS password

| Welch/Allyn <sup>.</sup> | CONNECTIVITY SERVER                                                                                  |
|--------------------------|----------------------------------------------------------------------------------------------------|
| Acuity                   | WELCOME<br>Log In<br>User Name:<br>Passvord:<br>Submit<br>Submit<br>Porgot Passvord<br>P Rev Account |

1. In the WACS Log In page, click Forgot Password.

The Forgotten password page appears.

| Welch/Allyn <sup>.</sup> | CONNECTIVITY SERVER                                                                                                    |
|--------------------------|----------------------------------------------------------------------------------------------------|
| Acuity                   | Forgotten Password         New Paseword Request         All fields are required         Email         Address         Password         Confirm New         Desword         Submit         Cancel |

- 2. Type information in all four fields.
- 3. Click Submit.

Your current password remains active until an administrator approves your request.

To request timely authorization of your request, talk with a designated WACS biomedical engineer if you are a clinical user or a designated WACS clinical administrator if you are an administrative user.

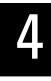

# View Acuity System printout reports (Web Server option)

If your facility's Welch Allyn Connectivity Server includes the Web Server option, these features are available:

- Viewing of Acuity System patients' historical printout reports, via your facility's internet browser.
- Printout report viewing is accessible to designated WACS nurses, nurse managers and monitor technicians.
- Printout report viewing is accessible only from the WACS unit in which the reports were printed.
- **Note** Patient data transferring between the Welch Allyn Connectivity Server and your facility's CIS or HIS may be delayed when WACS is purging old files. The patient data transfers after WACS completes the purge.

# View an overview of Acuity System patients and printouts

The Web Server Overview page summarizes the number of patients and available historical printout reports.

If the Web Server selection is not available, your WACS system does not include the Web Server option.

# To view an overview of Acuity System patients and available Acuity System printout reports

- 1. Along the top of any WACS page, click **Home**.
- 2. Click Web Server.

The Web Server Overview page appears.

|                                                                                                 | Welcome, Hospital Administrator                                 | Home   Log Out                                                                                                    |                                                 |  |
|-------------------------------------------------------------------------------------------------|-----------------------------------------------------------------|----------------------------------------------------------------------------------------------------|-------------------------------------------------|--|
| Welch/Allyn                                                                                     | WEB SERVER                                                      | mont                                                                                                    |                                                 |  |
| Overview Patient Data                                                                           |                                                                 |                                                                                                    | For the latest                                  |  |
| Overview<br>Date: July 30, 2008  <br>This table displays current applic<br>for a specific unit. | Time: 13:22 PDT<br>ation status. Click the link to view printoc | a list of all reports available from one unit,<br>click on the name of that unit.<br>Refresh<br>On all pages, you can sort the information                | information, click<br><b>Refresh</b> regularly. |  |
| Description                                                                                     | Current Status                                                  | in various ways by dicking on the column<br>heads. For example, to sort the information<br>alphabetically based on the patient names,                     | Units for which                                 |  |
| Application Status                                                                              | Running                                                         | click on the words "Patient Name" at the top<br>of a column.                                                                                              | you are authorized                              |  |
| Number of Patients                                                                              | 20 Patient(s)                                                   | All Units - The All Units page lists all units                                                                                                    | to view                                         |  |
| Number of Printouts                                                                             | 6 Printouts Available                                           | with patients who have vital-signs printouts<br>available for yjewing. To see the list of                                                                 | information.                                    |  |
| Number of Recent Printouts (las                                                                 | st 2 hours) 3 Recent Printouts Available                        | reports and able for one patient, dick<br>anywhere in the row for that patient.                                                                           |                                                 |  |
| Available Units                                                                                 | All Allowed                                                     | Patient Reports - The Patient Reports page                                                                                                    |                                                 |  |
|                                                                                                 |                                                                 | Refresh lists all available reports for the selected patient. To view a patient troe, troport, dick on the report icon in the "Available Reports" column. |                                                 |  |

3. View the summary of information.

# View a list of Acuity System patients with available historical printout reports

Designated WACS nurses, nurse managers and monitor technicians can access the Patient List page.

The page lists, by unit, Acuity System patients who have historical printout reports available.

#### To view a list of Acuity System patients with available historical printout reports

1. Along the top of any WACS page, click **Home**. Click **Web Server**, and then click the **Patient Data** tab.

The Patient List page appears.

|                                         |              |                                  | ital Administrator  | Home   Log Out                 |                                 |
|-----------------------------------------|--------------|----------------------------------|---------------------|--------------------------------|---------------------------------|
| Welch/Allyn <sup>.</sup>                |              | WEB SER                          | RVER                |                                | Infort                          |
| Overview Patient                        | Data         |                                  |                     |                                |                                 |
|                                         |              |                                  |                     | Filte                          | er by Unit: All Allowed Units 🗸 |
|                                         |              |                                  |                     |                                | All Allowed Units<br>Trauma1    |
| Patient Lis                             |              | <b>NITS</b><br>008   Time: 10:16 | PDT                 |                                |                                 |
| 0                                       | 100          |                                  |                     |                                |                                 |
| o sort the active colum<br>atient List. | in, click th | e column header.                 | To go to a Printout | List for a particular patient, | click any active link in the    |
| atient List.                            |              |                                  |                     |                                |                                 |
|                                         |              |                                  |                     |                                | Refresh                         |
| _                                       |              |                                  |                     |                                |                                 |
| Patient ID                              | Patier       | nt Name                          | Location            | Date, Time                     | Alarms Present                  |
| 0056723 0057700                         | Schus        | iter, Brian                      | IMCU Bed1           | 09/05/2008, 10:05:10           | Yes                             |
| 0056724                                 | Eriand       | dson, Reed                       | IMCU Bed2           | 09/05/2008, 10:05:20           | Yes                             |
| 0056725                                 | King,        | Loretta                          | IMCU Bed3           | 09/05/2008, 10:05:33           | Yes                             |
| 0056726                                 | Herer        | ra, Juan                         | IMCU Bed4           | 09/05/2008, 10:05:00           | Yes                             |
| 0056727                                 | Koche        | evski, Andrea                    | IMCU Bed5           | 09/05/2008, 10:05:28           | No                              |
| /                                       |              |                                  |                     |                                | Refresh                         |
|                                         |              |                                  |                     |                                | Retresi                         |
| /                                       |              |                                  |                     | /                              | /                               |
| /<br>This natient has hee               |              |                                  | <b>T</b> 1          | /                              | alarm printouts for this patie  |

This patient has been assigned an amended ID number within the Acuity System.

There are no stored Acuity System alarm printouts for this patient. Alarm printing can be turned on or off at the Acuity System for each patient.

- 2. Organize information on the page.
  - To view reports from a unit, click the **Filter by Unit** pull-down menu and select the unit.

Only units you are authorized to view are listed.

• To sort the list by the title, click a column title.

To reverse sort, click the title again.

# View a patient's historical printout reports

Designated WACS nurses, nurse managers and monitor technicians can access the Patient Reports page.

The page displays one Acuity System patient's available vital-signs printout reports.

Reports are available only when the Welch Allyn Connectivity Server and the Web Server application are running.

#### To view a patient's historical printout reports

1. Along the top of any WACS page, click **Home**. Click **Web Server**, and then click the **Patient Data** tab.

The Patient List page appears.

2. Click anywhere in the row of the patient in whom you are interested.

The Patient Reports page appears.

|                    |              |                            | Welcome, H     | ospital administrate | or              |      | Home   Log O                    |
|--------------------|--------------|----------------------------|----------------|----------------------|-----------------|------|---------------------------------|
| Welch <sub>A</sub> |              | Allyn                      | WEB S          | ERVER                |                 |      | fordand                         |
| Overvi             | iew Pa       | atient Data                |                |                      |                 |      |                                 |
|                    |              |                            |                |                      |                 |      | Filter by Unit: Trauma1 💽       |
| =1_0               | _            |                            |                |                      |                 |      |                                 |
| <b>1</b>           |              | 1t Reports: F<br>ID: 23222 | hilip Manı     | n                    |                 |      |                                 |
| 00                 |              |                            |                |                      |                 |      |                                 |
| ick on t           | the icon o   | or the link for the        | e Printout you | want to see. Use th  | e Refresh butto | n to | check for additional Printouts. |
|                    |              |                            |                |                      |                 |      | Return to Patient List Refresh  |
|                    |              |                            |                |                      |                 |      |                                 |
|                    |              | Date, Time                 |                | Location             | Patient ID      | (    | Available Reports               |
| <b>B</b>           | ¥            | 09/20/2006,1               | 1:25:32        | Trauma1 16           | 23222           |      | M SNAPSHOT                      |
| <b>B</b>           | <b>1</b>     | 09/20/2006,1               | 1:24:19        | Trauma1 16           | 23222           |      | C REVIEW                        |
| <b>~</b>           | 1            | 09/20/2006,1               | 1:24:07        | Trauma1 16           | 23222           |      | N TREND                         |
| 9                  | <b>1</b>     | 09/20/2006,1               | 1:24:05        | Trauma1 16           | 23222           |      | TREND                           |
| 9                  | <b>1</b>     | 09/20/2006,1               | 1:24:00        | Trauma1 16           | 23222           | T    | SUMMARY                         |
| <b>B</b>           | S.           | 09/20/2006,1               | 1:18:31        | Trauma1 16           | 23222           | T    | 🚑 ALARM:Limit HR/PR             |
| 9                  | <b>1</b>     | 09/20/2006,1               | 1:11:24        | Trauma1 16           | 23222           | 1    | M SNAPSHOT                      |
|                    | /            |                            |                |                      |                 |      | Return to Patient List Refresh  |
|                    | $\mathbf{n}$ |                            |                |                      |                 |      | Return to Patient List Refresh  |
|                    | `            |                            |                |                      |                 |      |                                 |
|                    | Thor         | n icone aro n              | racant anly    | if you are a deei    | 0 V/W hotens    | S n  | urse manager.                   |

#### 3. Click Refresh.

Currently available reports are listed.

4. In the Available Reports column, click a report.

The report appears. If "Printout Not Available" appears, the report has been deleted.

**Note** Do not save patient reports on an unsecured or public computer. If the computer is not secure, always clear the disk cache after each user access.

# Save or delete a historical printout report on WACS

WACS saves Acuity System patients' printout reports for a period of time configured by your system administrator or until the WACS disk is nearly full.

Designated WACS nurse managers can mark a report to indicate the following requests:

- Save the report beyond the typical retention period.
- Permanently delete the report within 15 minutes of marking.

Deleted reports cannot be recovered.

#### To save or permanently delete a printout report on WACS

1. Along the top of any WACS page, click **Home**. Click **Web Server**, and then click the **Patient Data** tab.

The Patient List page appears.

2. Click anywhere in a patient's row.

The Patient Reports page appears.

|                   | 2                                                                                      | Welcome, Ho                                      | spital administrate                                  | DP:-                                      | Hor                                | me   Log Out |                                   |
|-------------------|----------------------------------------------------------------------------------------|--------------------------------------------------|------------------------------------------------------|-------------------------------------------|------------------------------------|--------------|-----------------------------------|
| Welch             | Allyn                                                                                  | WEB SE                                           | ERVER                                                |                                           | have                               | ~~           |                                   |
| Overview Pa       | itient Data                                                                            |                                                  |                                                      |                                           |                                    |              |                                   |
|                   |                                                                                        |                                                  |                                                      |                                           | Filter by Unit: Trauma1            |              |                                   |
| <b>U</b> P        | ID: 23222                                                                              | Printout you v                                   | want to see. Use th                                  | e Refresh buttor                          | to check for additional Printouts. |              |                                   |
| ick on the icon c |                                                                                        |                                                  |                                                      |                                           | Return to Patient List             | Refresh      |                                   |
| ick on the icon c | Date, Time                                                                             |                                                  | Location                                             | Patient ID                                | Return to Patient List             | Refresh      |                                   |
| ck on the icon o  |                                                                                        | :25:32                                           | Location<br>Traumal 16                               | Patient ID<br>23222                       |                                    | Refresh      |                                   |
|                   | Date, Time                                                                             |                                                  |                                                      |                                           | Available Reports                  | Refresh      | This                              |
|                   | Date, Time<br>09/20/2006, 11:                                                          | (24:19                                           | Traumal 16                                           | 23222                                     | Available Reports                  | Refresh      | printout                          |
|                   | Date, Time<br>09/20/2006, 11:<br>09/20/2006, 11:                                       | (24:19<br>(24:07                                 | Traumal 16<br>Traumal 16                             | 23222<br>23222                            | Available Reports                  | Refresh      | printout<br>report is             |
|                   | Date, Jime<br>09/20/2006, 11:<br>09/20/2006, 11:<br>09/20/2006, 11:                    | (24:19<br>(24:07<br>(24:05                       | Traumal 16<br>Traumal 16<br>Traumal 16               | 23222<br>23222<br>23222                   | Available Reports                  | Refresh      | printout<br>report is             |
|                   | Date, Time<br>09/20/2006, 11:<br>09/20/2006, 11:<br>09/20/2006, 11:<br>09/20/2006, 11: | :24:19<br>:24:07<br>:24:05<br>: <del>24:00</del> | Traumal 16<br>Traumal 16<br>Traumal 16<br>Traumal 16 | 23222<br>23222<br>23222<br>23222<br>23222 | Ausilable Reports                  | Refresh      | printout<br>report is<br>schedule |

3. Save or delete a printout report on WACS.

To save a report: Click in the report row.
 If you decide that you do not want to save the report, click .

• To mark a report for *permanent* deletion within 15 minutes: Click <sup>1</sup> in the report row.

If you decide within a few minutes that you do not want to delete the report,

click 🔂

# 5

# Display WACS overview and manage WACS accounts

Designated WACS administrators can access the WACS pages discussed in this chapter.

# Display an overview of WACS system software

Designated WACS administrators can access the Administrator Overview page.

The page lists software versions for your operating system, WACS and WACS options.

#### To display an overview of WACS system software

- 1. Along the top of any WACS page, click Home.
- 2. Click WACS Administrator.

The WACS Administrator Overview page appears.

If WACS Administrator is not available, you have not been assigned WACS administrator privileges.

|                              | Welcome, Hospital Administrator                  | Home   Log Out                                                                                                    |
|------------------------------|--------------------------------------------------|----------------------------------------------------------------------------------------------------|
| Welch/Allyn                  | 1 ADMINISTRATOR                                  | Andrahad                                                                                                    |
| Overview User Manager        | Clinician Notifier Manager HL7 Manager Upgrade M | lanager Reboot Manager                                                                                                    |
| Overview<br>Date: October 15 | 5, 2010   Time: 09:59 PDT                        | Using the Administrator<br>The administrator provides access to<br>these server management tools:                                                   |
| The following tables represe | ent the current state of the system.             | User Manager. Add users, modify user                                                                                                    |
| Software                     | Current Version                                  | access to clinical units, activate and<br>deactivate user accounts, and delete user                                                                 |
| WACS Version                 | 2.50.00 00004                                    | accounts from the server.                                                                                                    |
| Operating System             | Solaris 10 10/08 s10×_u6wos_07b X86              | Clinician Notifier Manager. Configure,<br>update and check status of devices and<br>users of the notification system.                               |
| HL7 Interface                | 2.40.00 00004                                    | HL7 Manager. Define the HL7 Vital Signs                                                                                                    |
| Clinician Notifier           | 1.3.1                                            | Interface data export parameters.                                                                                                    |
|                              |                                                  | Upgrade Manager. Download the latest<br>upgrade manager, and then step through<br>the procedure for upgrading the WACS<br>software.                 |
|                              |                                                  | Reboot Manager. When the software<br>upgrade is complete, schedule a reboot<br>of the WACS local network to initialize the<br>new software version. |
|                              |                                                  |                                                                                                    |
|                              |                                                  |                                                                                                    |
|                              |                                                  |                                                                                                    |
|                              |                                                  |                                                                                                    |
|                              |                                                  |                                                                                                    |

3. View the list.

# Display an overview of WACS users, their status and roles

Designated WACS biomedical engineers and clinical administrators can access the User Overview page.

The page lists WACS users, their account status and their assigned unit-role combinations. WACS roles are associated with predefined privileges within the WACS system. For more information about roles, see Table 1 on page 11.

#### To display an overview of WACS users, their status and roles

1. Along the top of any WACS page, click **Home**. Click **WACS Administrator**, and then click the **User Manager** tab.

The User Overview page appears.

|                          | Welcon                                      | ne, Hospital Ad        | Iministrator          |                          |             | Home             | Log ( |
|--------------------------|---------------------------------------------|------------------------|-----------------------|--------------------------|-------------|------------------|-------|
| Welch/Allyn <sup>•</sup> | AD                                          | ADMINISTRATOR          |                       |                          | ~           | ab               | -1    |
| verview User Manager (   | Clinician No                                | tifier Manager         | HL7 Manager Upgrade   | Manager Reboot Manag     | er          |                  |       |
| n this section:          | 1.5                                         |                        |                       |                          |             |                  |       |
| User Overview            |                                             | User O                 | verview               |                          |             |                  |       |
| Add User                 | U                                           | h                      |                       |                          |             |                  |       |
|                          | الله من من من من من من من من من من من من من | tivate User<br>unit: * | 🍌 Deactivate User 🛛 🤇 | 🧚 Delete User 🛛 🥠 Pi     | ocess Pa    |                  | fresh |
|                          |                                             |                        |                       |                          |             | $\frown$         |       |
|                          |                                             | Jser Name              | Name                  | Role                     | Unit        | Status           | Edit  |
|                          |                                             | Jser Name<br>dkinser   | Name<br>Diane Kinser  | Role<br>NurseManagerRole | Unit<br>CCU | Status<br>Active | Edit  |
|                          | Г                                           |                        |                       |                          |             |                  |       |
|                          | Г                                           | dkinser                | Diane Kinser          | NurseManagerRole         | CCU         | Active           | 3     |

- Click the Select unit pull-down menu, and then select the unit in which you are interested. \* represents "All units."
- 3. View users, their assigned roles and their account status.

| Pending                        | The account has been requested or created, and it is pending activation by an administrator. |
|--------------------------------|----------------------------------------------------------------------------------------------|
| Active                         | The account is active, with designated unit/role combinations                                |
| Inactive                       | The account is inactive.                                                                     |
| Further status designations an | d definitions                                                                                |
| Forgotten Password             | A forgotten password request has been submitted.                                             |
| Deactivated                    | An administrator has deactivated the account                                                 |
| Failed Login                   | Excessive failed login attempts have occurred for this account                               |

# Add users to the WACS system

Users can be added to the WACS system in two ways:

- A user can set up and request an account via the New Account page, and an administrator can activate the account.
- An administrator can add and activate a user's account, and the user can request a different password later, if desired.

Certain WACS administrators can add accounts for specific types of WACS users.

- Designated WACS biomedical engineers can add administrative user accounts.
- Designated WACS clinical administrators can add clinical user accounts.

Each account requires these things to be functional:

- At least one assigned unit-role combination. User roles are associated with predefined system privileges. For more information about roles, see Table 1 on page 11.
- The account must be activated after it is added.
- A unique account name and password is not required, but it is recommended for enhanced user accountability.

#### To add users to the WACS system

1. Along the top of any WACS page, click **Home**. Click **WACS Administrator**, and then click the **User Manager** tab.

The User Overview page appears.

2. Along the left side of the page, click **Add User**.

The Add User page appears.

|                                               | Welcome, Hospital Admi         | inistrator                                   |                      |                            | łome   Log Ou |
|-----------------------------------------------|--------------------------------|----------------------------------------------|----------------------|----------------------------|---------------|
| Welch/Allyn <sup>.</sup>                      | ADMINISTRAT                    | FOR                                          |                      | اسراسر                     | my.           |
| Overview User Manager                         | Clinician Notifier Manager 🔰 H | IL7 Manager                                  | Upgrade Manager F    | leboot Manager             | -             |
| In this section:<br>User Overview<br>Add User | Add User                       | ser to the sust                              | em. Starred fields a | re required. To add anothe | r liser.      |
|                                               |                                | figure settings for an exist<br>Save Changes | ing                  |                            |               |
|                                               | First Name:                    | 1                                            | -                    |                            |               |
|                                               | Last Name:                     |                                              | _                    |                            |               |
|                                               | User Name:                     | 1                                            | *                    |                            |               |
|                                               | Password:                      |                                              | *                    |                            |               |
|                                               | Confirm Password:              | 1-                                           | *                    |                            |               |
|                                               | Email Address:                 |                                              |                      |                            |               |
|                                               | Phone Number:                  | 1                                            |                      |                            |               |
|                                               | Comments:                      |                                              |                      |                            |               |
|                                               | Role/Unit:                     | Select R                                     | ole 🕑                | Select Unit 💌              | 1             |
|                                               | Add Unit/Role                  |                                              |                      | Save Change                | Clear         |

Clears all fields.

1. Type information in the empty fields.

Starred fields are mandatory.

- 2. Specify at least one Unit/Role combination for the user:
  - a. Click 🗭 Add Unit/Role .
  - b. Click pull-down menus to specify roles paired with units.
  - c. Click Add Unit/Role to add more Unit/Role combinations.

#### 3. Click Save Changes.

The User Overview page appears.

The account is not functional until it is activated. For instructions, see "Activate or reactivate one or more WACS accounts" on page 25.

## Activate or reactivate one or more WACS accounts

After an account has been added to the WACS system, an administrator must activate the account to make it functional.

An administrator can reactivate an account after it has been deactivated.

Certain administrators can activate and reactivate specific types of accounts.

- Designated WACS biomedical engineers can activate and reactivate administrative user accounts.
- Designated WACS clinical administrators can activate and reactivate clinical user accounts.

#### To activate or reactivate a WACS account

1. Along the top of any WACS page, click **Home**. Click **WACS Administrator**, and then click the **User Manager** tab.

The User Overview page appears.

|                          | Contraction of the | Welcome, Hospital Administrator                     |                      |                          | Home   Log Out   |                        |        | Jut |
|--------------------------|--------------------|-----------------------------------------------------|----------------------|--------------------------|------------------|------------------------|--------|-----|
| Welch/Allyn <sup>.</sup> | AD                 | ADMINISTRATOR                                       |                      | -                        | ~                | ab                     |        | ~   |
| Overview User Manager    | Clinician N        | otifier Manager                                     | HL7 Manager Upgrade  | Manager Reboot Manag     | er               |                        |        |     |
| In this section:         | 1.0                |                                                     |                      |                          |                  |                        |        | ^   |
| User Overview            |                    | User O                                              | verview              |                          |                  |                        |        |     |
| Add User                 | 1                  | J.                                                  |                      |                          |                  |                        |        |     |
|                          |                    | user record, click the Edit icon in the user's row. |                      |                          |                  |                        |        |     |
|                          |                    |                                                     | _                    | 💃 Delete User 🛛 🐉 Pr     | ocess Pa         |                        | afresh |     |
|                          | Select             |                                                     | _                    | Delete User  Dr          | ocess Pa<br>Unit |                        | efresh |     |
|                          | Select             | unit: *                                             | v                    |                          |                  | Re                     |        |     |
|                          | Select             | unit: *<br>User Name                                | Name                 | Role                     | Unit             | Re                     | Edit   |     |
|                          | Select             | unit: *<br>Uzer Name<br>dkinser                     | Name<br>Diane Kinser | Role<br>NurseManagerRole | Unit             | Re<br>Status<br>Active | Edit   |     |

- 2. Click the **Select unit** pull-down menu, and then select the unit in which you are interested. **\*** represents "All units."
- 3. Visually scan the Status column for users designated as Pending or Inactive.
- 4. Check boxes next to users whom you want to activate.
- 5. In the blue toolbar above the list, click **Activate User**
- 6. In the popup window, click **OK**.

The changes are confirmed. WACS activates the account(s), and the new account status(es) appear.

The passwords of reactivated users remain the same.

## Edit a WACS user's account information

Certain WACS administrators can edit account information for specific types of WACS users.

- Designated WACS biomedical engineers can edit administrative user accounts.
- Designated WACS clinical administrators can edit clinical user accounts.

User name and user password changes must be requested by the user.

#### To open an Edit User page

- 1. Along the top of any WACS page, click **Home**. Click **WACS Administrator**, and then click the **User Manager** tab. The User Overview page appears.
- 2. Next to the user for whom you want to edit information, click 🦉.

The Edit User page appears.

|                          | Welcome, David Elrod-1                                            |                                                                                   | 110                                   | me   Log Dut |                            |
|--------------------------|-------------------------------------------------------------------|-----------------------------------------------------------------------------------|---------------------------------------|--------------|----------------------------|
| Welch/Allyn <sup>•</sup> | ADMINISTRAT                                                       | DR /                                                                              | -l-l                                  | -lr          |                            |
| Nverview User Manager C  | linician Notifier Manager 🔰 HL7 (                                 | Hanager 🔰 Upgrade Hanager 🔰 Reb                                                   | sat Hanager                           |              |                            |
| In this section:         | Edit User                                                         |                                                                                   |                                       |              |                            |
| D User Överview          | Edit User                                                         |                                                                                   |                                       |              |                            |
| Add user                 | Use this table to configure use<br>configure settings for another | r settings, including user role. Starred<br>user, return to User Overview to sele | fields are required. To<br>It a user. |              |                            |
|                          | Add Unit/Role                                                     |                                                                                   | Save Changes                          | Undo         |                            |
|                          | First Name:                                                       | David                                                                             |                                       |              |                            |
|                          | Last Name :                                                       | Elrod-1                                                                           |                                       |              |                            |
|                          | User Name:                                                        | dheirod1                                                                          |                                       |              |                            |
|                          | Passwordt                                                         |                                                                                   |                                       |              |                            |
|                          | Confirm Password:                                                 |                                                                                   |                                       |              |                            |
|                          | Email Address:                                                    | dhelrod@rivendell.com                                                             |                                       | - 01         |                            |
|                          | Phone Number;                                                     | ×7985                                                                             | _                                     |              |                            |
|                          | Comments                                                          |                                                                                   |                                       |              | "Restores information to   |
|                          | Role/Unit:                                                        | ClinicalAdminRole 😒                                                               |                                       |              | / the state it was in wher |
|                          | Role/Unit:                                                        | BroMedRole                                                                        | **                                    | 3            | / when the page was        |
|                          | Role/Unit:                                                        | NurseRole                                                                         |                                       | <b>*</b>     | opened.                    |
|                          | Add Unit/Role                                                     |                                                                                   | Save Changes                          | Uedo         |                            |

#### To edit a WACS user's account information

- 1. Type over existing information in the fields that you want to change.
- 2. Edit Unit/Role combinations.
  - To change Unit/Role combinations, click the appropriate pull-down menus.
  - To delete a Unit/Role combination, click 10 in th

in the appropriate Unit/Role row.

A confirmation popup window appears. Click OK.

- To add more Unit/Role combinations than the page allows, click Add Unit/Role
- 3. Click Save Changes.

The changes are confirmed.

## Deactivate or delete one or more WACS accounts

Certain WACS administrators can deactivate or delete specific types of WACS accounts.

- Designated WACS biomedical engineers can deactivate or delete administrative user accounts.
- Designated WACS clinical administrators can deactivate or delete clinical user accounts.

If an account has been deactivated or deleted, the following must occur for the user to reaccess the WACS system:

- Deactivated accounts must be reactivated by a WACS administrator.
- Deleted accounts cannot be restored. A WACS administrator must add a new account for the user.

#### To deactivate or delete a WACS account

1. Along the top of any WACS page, click **Home**. Click **WACS Administrator** and then the **User Manager** tab. The User Overview page appears.

|                          | Welcome, Hospital A        |                      | Home   Log Ou            |                  |                        |                |
|--------------------------|----------------------------|----------------------|--------------------------|------------------|------------------------|----------------|
| Welch/Allyn <sup>.</sup> | ADMINISTR                  | ADMINISTRATOR        |                          |                  |                        | -1             |
| Overview User Manager    | Clinician Notifier Manager | HL7 Manager Upgrade  | Manager Reboot Manag     | er               |                        |                |
| In this section:         | Hard Annual Providence     |                      |                          |                  |                        |                |
| User Overview            | User O                     | verview              |                          |                  |                        |                |
| Add User                 |                            |                      |                          |                  |                        |                |
|                          |                            |                      |                          |                  |                        |                |
|                          | Activate User              | Deactivate User      | 🎉 Delete User 🕅 🦭 Pr     | ocess Pa         |                        | fresh          |
|                          |                            |                      | Delete User 🖗 Pr         | ocess Pa<br>Unit |                        | e <b>fresh</b> |
|                          | Select unit: *             | ×                    |                          |                  | Re                     |                |
|                          | Select unit: *             | Name                 | Role                     | Unit             | Re                     | Edit           |
|                          | Select unit: *             | Name<br>Diane Kinser | Role<br>NurseManagerRole | Unit<br>CCU      | Re<br>Status<br>Active | Edit           |

- 2. Click the **Select unit** pull-down menu, and then select the unit in which you are interested. **\*** represents "All units."
- 3. Check boxes next to users whom you want to deactivate or delete.
- 4. Deactivate or delete the account(s):
  - To deactivate the account(s): Click Deactivate User .
     Deactivated accounts can be reactivated.
  - To delete the account(s): Click Delete User
     Deleted accounts cannot be restored.
- 5. In the popup window, click **OK**.

Your action is confirmed. The new account status(es) appear.

# Authorize or deny a forgotten password request

Certain WACS administrators can authorize or deny forgotten password requests for specific types of users.

- Designated WACS biomedical engineers can authorize or deny forgotten password requests for administrative users.
- Designated WACS clinical administrators can authorize or deny forgotten password requests for clinical users.

#### To authorize or deny a password change request

1. Along the top of any WACS page, click **Home**. Click **WACS Administrator**, and then click the **User Manager** tab. The User Overview page appears.

|                          | Welco     | ome, Hospital Ad                               | Iministrator         |                          |             | Home             | Log O |
|--------------------------|-----------|------------------------------------------------|----------------------|--------------------------|-------------|------------------|-------|
| Welch/Allyn <sup>.</sup> | A         | ADMINISTRATOR                                  |                      |                          |             | ab               | -1    |
| Overview User Manager    | Clinician | Notifier Manager                               | HL7 Manager Upgrade  | Manager Reboot Manag     | er          |                  |       |
| In this section:         |           |                                                | _                    |                          |             |                  |       |
| User Overview            |           | User O                                         | verview              |                          |             |                  |       |
| Add User                 |           | U.                                             |                      |                          |             |                  |       |
|                          | 00        | 💱 Activate User 🦆 Deactivate User 🔅 Delete Use |                      | 💃 Delete User 🌘 Pr       | ocess Pa    |                  | )     |
|                          |           |                                                |                      |                          |             | Ke               | fresh |
|                          |           | User Name                                      | Name                 | Role                     | Unit        | Status           | Edit  |
|                          | -         | User Name<br>dkinser                           | Name<br>Diane Kinser | Role<br>NurseManagerRole | Unit<br>CCU |                  |       |
|                          |           |                                                |                      |                          |             | Status           | Edit  |
|                          |           | dkinser                                        | Diane Kinser         | NurseManagerRole         | CCU         | Status<br>Active | Edit  |

- 2. Click the **Select Unit** pull-down menu, and then select the unit in which you are interested. **\*** represents "All units."
- 3. Visually scan the Status column for Forgotten Password status.
- 4. Check the box next to the user for whom you are processing the request.

5. Click **Process Password** 

- 6. In the popup window, make a selection:
  - Click Accept to authorize the request.
  - Click **Deny** to deny the request and retain the current password.
  - Click **Cancel** to take no action.

The request remains pending.

# 6

# Configure the WACS HL7 Interface option

If your facility's Welch Allyn Connectivity Server includes an HL7 (Health Level 7) Interface option, software developers at your facility have programmed and configured the HL7 interface between your facility's CIS or HIS and WACS.

An HL7 Interface option can include one or both of these distinct modules:

- Inbound HL7 ADT Data module: Admit/discharge/transfer information (ADT) from your CIS or HIS to WACS. WACS uses the Acuity System network to send ADT information to the Acuity Central Monitoring System for storage.
- Outbound HL7 Vital-sign Observations module: Numeric patient vital-signs data from WACS to your facility-controlled clinical or hospital information system (CIS or HIS).

Using the WACS HL7 Manager pages shown in this chapter, designated WACS biomedical engineers can further configure the Outbound HL7 Vital-sign Observation settings for your facility.

If you are interested in reconfiguring Inbound HL7 ADT Data settings, please see the *Welch Allyn Connectivity Server (WACS) Programmer's Guide* and contact a Welch Allyn Technical Service representative. For contact information, see "Troubleshooting" on page 69).

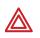

**WARNING** HL7 configuration must be performed only by qualified personnel who are familiar with the HL7 Standard and with local implementation of the WACS HL7 Interface.

Improper configuration of the HL7 Interface can cause unexpected and unintended cessation of patient vital-signs data transfer.

# Global settings for outbound numeric vital-signs data

### Configure outbound numeric vital-signs data

In the HL7 Manager page, you can configure these things:

- Numeric data filters
- Numeric data filters for NIBP
- String PAD

#### To configure outbound numeric vital-signs data

1. Along the top of any WACS page, click **Home**. Click **WACS Administrator**, and then click the **HL7 Manager** tab.

The HL7 Manager page appears.

|                              | Welcome, Hospital Administrator                 | -                      |                | Home   Log Out                   |
|------------------------------|-------------------------------------------------|------------------------|----------------|----------------------------------|
| Welch/Allyn <sup>·</sup>     | ADMINISTRATOR                                   |                        | hand           | mond                             |
| Overview User Manager Clinic | ian Notifier Manager HL7 Manager                | Upgrade Manager        | Reboot Manager |                                  |
| In this section:             | HL7 Manager                                     |                        |                |                                  |
| HL7 Manager                  | Configure the general service for any variable, |                        |                | ore information on default       |
| HL7 General                  | Reboot or HL7 Restart is required               | l for these changes to | take effect.   |                                  |
| MSH Segment                  |                                                 |                        |                | Save Changes Reset               |
| MSA Segment                  | No. of Concession, Name                         |                        |                |                                  |
| ERR Segment                  | Description                                     | Default Value          | Current Value  | New Value                        |
| PID Segment                  | Numeric Data Filter                             | Median                 | Closest        |                                  |
| PV1 Segment                  | Numeric Data Filter for NIBP                    | Closest                | Median         | ine dram                         |
|                              | String PAD                                      |                        |                |                                  |
|                              |                                                 |                        |                | increased and an an and a second |
| DBR Segment                  |                                                 |                        |                | Save Changes Reset               |
| OBK Segment     OBX Segment  |                                                 |                        |                | Save Changes Reset               |
|                              |                                                 |                        |                | Save Changes Reset               |

| A. Numeric Data Filter<br>B. Numeric Data Filter for NIBP | Median: For an odd number of sample points, WACS returns the middle<br>(median) data point. For an even number of sample points, WACS returns<br>either the average (mean) or one of the two middle points. |
|-----------------------------------------------------------|----------------------------------------------------------------------------------------------------|
|                                                           | Closest: Returns the data closest to the reference point when the HL7 message is constructed.                                                                                                    |

- 2. In the New Value column, specify your changes.
  - Type in a field.
  - Click a pull-down menu and make a selection.

#### 3. Click Save Changes.

If you want to discard the changes, click **Reset**.

4. Reboot WACS. (For reboot instructions, see "Log out of the WACS program or reboot WACS" on page 67.)

Your changes take effect

### Message examples that illustrate Numeric Data Filter settings

#### Median Numeric Data Filter setting

This example shows a median heart rate value of 80 (in bold).

This value was gathered by WACS because the Numeric Data Filter setting was set to Median in the HL7 Manager page.

#### Message segment resulting from a Numeric Data Filter set to Median

OBX|1|ST|Heart Rate^Heart Rate^WAP||80|^BPM|||||||20090128120300.000-0800

#### **Closest Numeric Data Filter setting**

This example shows a heart rate value of 124 (in bold).

This value was gathered by WACS because the Numeric Data Filter setting was set to Closest in the HL7 Manager page. When the HL7 message was constructed, the value was taken closest to the reference point.

#### Message segment resulting from a Numeric Data Filter set to Closest

OBX|1|ST|Heart Rate^Heart Rate^WAP||124|^BPM|||||||20090128133200.000-0800

# **General HL7 settings**

### Open the HL7 - General Settings page

In the HL7 - General page, you can configure general settings, such as these:

- HL7 version
- Message interval times
- Message bundling
- Push or pull interface

#### To open the HL7 - General Settings page

1. Along the top of any WACS page, click **Home**. Click **WACS Administrator**, and then click the **HL7 Manager** tab.

The HL7 Manager page appears.

2. Along the left side of the page, click HL7 General.

The HL7 - General Settings page appears.

|                              | Welcome, Hospital Administrator                                                                 | Home   Log O    |                |                       |      |
|------------------------------|-------------------------------------------------------------------------------------------------|-----------------|----------------|-----------------------|------|
| Welch/Allyn <sup>·</sup>     | ADMINISTRATOR                                                                                   | m               | -              |                       |      |
| Overview User Manager Clinic | ian Notifier Manager HL7 Manager L                                                              | Ipgrade Manager | Reboot Manager |                       |      |
| In this section:             | HL7 - General Set                                                                               | tinas           |                |                       |      |
| HL7 Manager                  | Configure the HL7 general s<br>variable, simply click the en                                    |                 |                | default ranges for ar | אי   |
| HL7 General                  | Reboot or HL7 Restart is required for                                                           | these changes t | o take effect. |                       | -    |
| MSH Segment                  |                                                                                                 |                 |                | Save Changes          | Rese |
| MSA Segment                  | Description                                                                                     | Default Value   | Current Value  | New Value             |      |
| ERR Segment                  | Allow Location IDs to be used for                                                               |                 |                |                       |      |
| PID Segment                  | queries and responses<br>Allow multiple observations for a<br>patient in one HL7 message        | F               | F              | V                     |      |
| PV1 Segment                  | Allow observations for multiple<br>patients in one HL7 message                                  | F               | 1              | ~                     |      |
| DBR Segment                  | Enable HL7 ADT message, (Listen<br>Mode)                                                        | F               | Γ              | Π                     |      |
| DBX Segment                  | Enable HL7 message push                                                                         | M               |                | ₩                     |      |
| Push On Event                | HL7 Version                                                                                     | 2,4             | 2.4            | 2.3                   | 1    |
| Doservation Identifier       | Message Delay (seconds)                                                                         | 420             | 900            | 900                   |      |
|                              | Number of seconds to be retrieved when a new patient is connected                               | 7200            | 120            | 120                   |      |
|                              | Number of times the server will try to<br>send an HL7 message to client before<br>disconnecting | 5               | 5              | 5                     |      |
|                              | Round observation values to nearest integer                                                     | F.              | r.             | <b>n</b>              |      |
|                              | Message Delay (seconds): CCU                                                                    | 420             | 900            | 60                    |      |
|                              |                                                                                                 |                 |                | Save Changes          | Rese |

## View the HL7 - General Settings page

|                                                                                             | Welcome, Hospital Administrator                                                                                                    |                                                                                                    | A DESCRIPTION OF                                                                                                    | and the second second s |
|---------------------------------------------------------------------------------------------|----------------------------------------------------------------------------------------------------|----------------------------------------------------------------------------------------------------|----------------------------------------------------------------------------------------------------|----------------------------------------------------------------------------------------------------|
| Welch/Allyn                                                                                 | ADMINISTRATOR                                                                                                    |                                                                                                    | 2                                                                                                    | mon                                                                                                    |
| Overview User Manager Clini                                                                 | cian Notifier Manager HL7 Manager H                                                                                                    | Jpgrade Manager                                                                                                    | Reboot Manager                                                                                                    |                                                                                                    |
| In this section:                                                                            | HL7 - General Set                                                                                                    | tings                                                                                                    |                                                                                                    | and and a state of the                                                                                                    |
| 🕑 HL7 Manager                                                                               | Configure the HL7 general s<br>variable, simply click the en                                                                                                    | settings. For mor<br>try in the table b                                                                                                    | oelow.                                                                                                    | default ranges for any                                                                                                    |
| HL7 General                                                                                 | Reboot or HL7 Restart is required for                                                                                                    | these changes t                                                                                                    | o take effect.                                                                                                    |                                                                                                    |
| MSH Segment                                                                                 |                                                                                                    |                                                                                                    |                                                                                                    | Save Changes Reset                                                                                                    |
| MSA Segment                                                                                 | And the second second sec |                                                                                                    |                                                                                                    | 10.000                                                                                                    |
| ERR Segment                                                                                 | Description<br>Allow Location IDs to be used for                                                                                                    | Default Value                                                                                                    | Current Value                                                                                                    | New Value                                                                                                    |
| PID Segment                                                                                 | queries and responses<br>Allow multiple observations for a<br>patient in one HL7 message                                                                                                    | 17                                                                                                    | F                                                                                                    | ~                                                                                                    |
| PV1 Segment                                                                                 | Allow observations for multiple                                                                                                    | R                                                                                                    | F                                                                                                    | v                                                                                                    |
| DBR Segment                                                                                 | Patients in one HL7 message<br>Enable HL7 ADT message. (Listen                                                                                                    | R                                                                                                    |                                                                                                    | <b>F</b>                                                                                                    |
| DBX Segment                                                                                 | Mode)<br>Enable HL7 message push                                                                                                    | R                                                                                                    | R                                                                                                    |                                                                                                    |
| Push On Event                                                                               | HL7 Version                                                                                                    | 2.4                                                                                                    | 2.4                                                                                                    | 2.3                                                                                                    |
| Doservation Identifier                                                                      | Message Delay (seconds)                                                                                                    | 420                                                                                                    | 900                                                                                                    | 900                                                                                                    |
|                                                                                             | Number of seconds to be retrieved when a new patient is connected                                                                                                    | 7200                                                                                                    | 120                                                                                                    | 120                                                                                                    |
|                                                                                             | Number of times the server will try to<br>send an HL7 message to client before                                                                                                    | 5                                                                                                    | 5                                                                                                    | 5                                                                                                    |
|                                                                                             | disconnecting<br>Round observation values to nearest                                                                                                    | Г                                                                                                    | Г                                                                                                    | 1                                                                                                    |
|                                                                                             | integer<br>Message Delay (seconds): CCU                                                                                                    | 420                                                                                                    | 900                                                                                                    | 60                                                                                                    |
|                                                                                             |                                                                                                    |                                                                                                    |                                                                                                    | Save Changes Reset                                                                                                    |
| Multiple observations patient                                                               | If not checked, WACS s                                                                                                    |                                                                                                    |                                                                                                    |                                                                                                    |
|                                                                                             | If not checked, WACS s message.                                                                                                    | ends each of                                                                                                    | f a patient's v                                                                                                    | vital signs in a separate                                                                                                    |
| patient<br>. Observations for multi                                                         | If not checked, WACS s message.                                                                                                    | ends each of                                                                                                    | f a patient's v                                                                                                    | vital signs in a separate                                                                                                    |
|                                                                                             | If not checked, WACS s message.                                                                                                    | ends each of<br>s all vital sig                                                                                                    | f a patient's v<br>ns from all pa                                                                                                    | rital signs in a separate<br>atients in a single HL7 m                                                                                                    |
| patient<br>. Observations for multi                                                         | If not checked, WACS s<br>message.<br>ple If checked, WACS send                                                                                                    | ends each oi<br>s all vital sig<br>ends each pa                                                                                                    | f a patient's v<br>ns from all pa<br>atient's vital s                                                                                                    | vital signs in a separate<br>atients in a single HL7 m<br>signs in a separate HL7 r                                                                                                    |
| patient<br>. Observations for multi<br>patients per message                                 | If not checked, WACS s<br>message.<br>ple If checked, WACS send<br>If not checked, WACS se                                                                                                    | ends each of<br>s all vital sig<br>ends each pa<br>s all vital sig<br>ends vital sig<br>x alone does                                                                                                    | f a patient's v<br>ns from all pa<br>atient's vital s<br>ns at the spe<br>gns only upor<br>s not change                                                                                                    | vital signs in a separate<br>atients in a single HL7 m<br>signs in a separate HL7 r<br>cified intervals.<br>In request by your facility<br>the HL7 outbound obser                                                                                                    |
| patient<br>. Observations for multi<br>patients per message                                 | If not checked, WACS s<br>message.<br>ple If checked, WACS send<br>If not checked, WACS send<br>If checked, WACS send<br>If not checked, WACS s<br>CIS. Deselecting this bo                                                                                                    | ends each of<br>s all vital sig<br>ends each pa<br>s all vital sig<br>ends vital sig<br>x alone does<br>iguration to<br>tative is requ<br>change this o                                                                                       | f a patient's v<br>ns from all pa<br>atient's vital s<br>ns at the spe<br>gns only upor<br>s not change<br>a pull or quer<br>uired to recon<br>configuration.                                                       | vital signs in a separate<br>atients in a single HL7 m<br>signs in a separate HL7 r<br>cified intervals.<br>In request by your facility<br>the HL7 outbound obser<br>y-response configuratio<br>figure the system with t<br>If you wish to change t                                                                                                    |
| patient<br>. Observations for multi<br>patients per message                                 | If not checked, WACS s<br>message.<br>ple If checked, WACS send<br>If not checked, WACS send<br>If checked, WACS send<br>If checked, WACS send<br>If not checked, WACS s<br>CIS. Deselecting this bo<br>model from a push conf<br>A Welch Allyn represen<br>necessary elements to o                                                                                                    | ends each of<br>s all vital sig<br>ends each pa<br>s all vital sig<br>ends vital sig<br>iguration to<br>tative is requ<br>change this o<br>intact your V                                                                                      | f a patient's w<br>ns from all pa<br>atient's vital s<br>ns at the spe<br>gns only upor<br>s not change -<br>a pull or quer<br>uired to recon<br>configuration.<br>Velch Allyn sa                                   | rital signs in a separate<br>atients in a single HL7 m<br>signs in a separate HL7 m<br>cified intervals.<br>In request by your facility<br>the HL7 outbound obser<br>y-response configuratio<br>figure the system with t<br>If you wish to change t<br>ales representative.                                                                                                    |
| patient<br>Dobservations for multipatients per message<br>Enable HL7 push                   | If not checked, WACS s<br>message.<br>ple If checked, WACS send<br>If not checked, WACS send<br>If checked, WACS send<br>If checked, WACS send<br>If not checked, WACS s<br>CIS. Deselecting this bo<br>model from a push conf<br>A Welch Allyn represen<br>necessary elements to o<br>configuration, please co                                                                                                    | ends each of<br>s all vital sig<br>ends each pa<br>s all vital sig<br>ends vital sig<br>ends vital sig<br>x alone does<br>iguration to<br>tative is requ<br>change this c<br>ontact your V<br>on supported<br>val that is as                  | f a patient's v<br>ns from all pa<br>atient's vital s<br>ns at the spe<br>gns only upor<br>s not change<br>a pull or quer<br>uired to recon<br>configuration.<br>Velch Allyn sa<br>by your facil                    | vital signs in a separate<br>atients in a single HL7 m<br>signs in a separate HL7 m<br>cified intervals.<br>In request by your facility<br>the HL7 outbound obser<br>y-response configuratio<br>figure the system with t<br>If you wish to change t<br>ales representative.<br>ity's HIS/CIS.<br>e HL7 message push fur                                                                                                    |
| patient<br>Observations for multi<br>patients per message<br>Enable HL7 push<br>HL7 version | If not checked, WACS s<br>message.<br>ple If checked, WACS send<br>If not checked, WACS send<br>If checked, WACS send<br>If checked, WACS send<br>If not checked, WACS s<br>CIS. Deselecting this bo<br>model from a push conf<br>A Welch Allyn represen<br>necessary elements to o<br>configuration, please co<br>Specifies the HL7 version<br>ads): Specifies the time inter                                                                                                    | ends each of<br>s all vital sig<br>ends each pa<br>s all vital sig<br>ends vital sig<br>ends vital sig<br>x alone does<br>iguration to<br>tative is requ<br>change this c<br>ontact your V<br>on supported<br>val that is as<br>assigned to e | f a patient's v<br>ns from all pa<br>atient's vital s<br>ns at the spe<br>gns only upor<br>s not change<br>a pull or quer<br>uired to recon<br>configuration.<br>Velch Allyn sa<br>by your facil<br>esigned for the | vital signs in a separate<br>atients in a single HL7 m<br>signs in a separate HL7 m<br>cified intervals.<br>In request by your facility<br>the HL7 outbound obser<br>y-response configuratio<br>figure the system with t<br>If you wish to change t<br>ales representative.<br>ity's HIS/CIS.<br>e HL7 message push fur<br>thy added to the WACS s                                                                                                    |

| F. Number of seconds to be retrieved when a new    | Specifies the number of seconds of historical data that HL7 messages include.                                                                                                    |
|----------------------------------------------------|----------------------------------------------------------------------------------------------------|
| patient is connected                               | WACS sends historical data messages when the HL7 application first begins and when certain types of patient monitors are connected to the Acuity System. The Welch Allyn 1500 Patient Monitor, Propaq CS, Propaq Encore, and Propaq LT monitors support patient data storage. |
| G. Number of times the server tries to send an HL7 | Specifies the number of times the WACS server attempts to resend a message.                                                                                                    |
| message to client before<br>disconnecting          | In this example, if WACS sends a message to the CIS and does not receive an acknowledgement, WACS continues to resend up to five additional messages (or less if it receives an acknowledgement sooner).                                                                      |
| H. Message delay (seconds):<br>Unit                | Specifies a unit-specific time interval for the HL7 message push function. You can set a unique time interval for each unit.                                                                                                    |
|                                                    | If present, unit-specific values override any value listed in E, and only defined units send data through the HL7 interface.                                                                                                    |

## View and change values in the HL7 - General Settings page

|                              | Welcome, Hospital Administrator                                                                 |                                        |                | Home                  | Log Ou |
|------------------------------|-------------------------------------------------------------------------------------------------|----------------------------------------|----------------|-----------------------|--------|
| Welch/Allyn <sup>·</sup>     | ADMINISTRATOR                                                                                   |                                        | June           | mon                   | -1     |
| Overview User Manager Clinic | ian Notifier Manager HL7 Manager U                                                              | Jpgrade Manager                        | Reboot Manager |                       |        |
| In this section:             | HL7 - General Set                                                                               | tinas                                  | _              |                       |        |
| HL7 Manager                  | Configure the HL7 general s<br>variable, simply click the en                                    | ettings. For mor<br>try in the table b | elow.          | default ranges for an | Ŷ      |
| HL7 General                  | AReboot or HL7 Restart is required for                                                          | these changes t                        | o take effect. |                       | _      |
| MSH Segment                  |                                                                                                 |                                        |                | Save Changes          | Reset  |
| MSA Segment                  | Description                                                                                     | Default Value                          | Current Value  | New Value             |        |
| ERR Segment                  | Allow Location IDs to be used for<br>gueries and responses                                      |                                        |                |                       |        |
| PID Segment                  | Allow multiple observations for a patient in one HL7 message                                    | Ter                                    | 1.             |                       |        |
| PV1 Segment                  | Allow observations for multiple<br>patients in one HL7 message                                  | E                                      |                |                       |        |
| DBR Segment                  | Enable HL7 ADT message. (Listen<br>Mode)                                                        | F                                      |                |                       |        |
| DBX Segment                  | Enable HL7 message push                                                                         | R                                      |                |                       |        |
| Push On Event                | HL7 Version                                                                                     | 2.4                                    | 2.4            | 2.3                   | 1      |
| Doservation Identifier       | Message Delay (seconds)                                                                         | 420                                    | 900            | 900                   |        |
|                              | Number of seconds to be retrieved when a new patient is connected                               | 7200                                   | 120            | 120                   |        |
|                              | Number of times the server will try to<br>send an HL7 message to client before<br>disconnecting | 5                                      | 5              | 5                     | 11     |
|                              | Round observation values to nearest integer                                                     | 1                                      | r.             | r.                    |        |
|                              | Message Delay (seconds): CCU                                                                    | 420                                    | 900            | 60                    |        |

#### To change values for an item

- 1. In the New Value column, specify your changes.
- Checkboxes: Check or clear boxes to turn settings on or off.
- Fields: Take these steps:
  - a. Hover your pointer over a field in the row.

The range of acceptable values appears.

- b. In the field, type a value within the acceptable range of values.
- Pull-down menus: Click the pull-down menu and make a selection.

If you want to discard the changes, click Reset.

- 2. Click Save Changes.
- 3. Reboot WACS. (For reboot instructions, see "Log out of the WACS program or reboot WACS" on page 67.)

Your changes take effect

## Message examples that illustrate general HL7 settings

Allow multiple observations for a patient in one HL7 message

In the following examples, a wireless patient monitor is out of range for a few minutes. When the device comes back into range, multiple observations are present.

#### Multiple observations setting off

If this setting is not checked, WACS sends each of a patient's vital signs in a separate HL7 message.

In this example, the message contains these components:

- A single PID segment (in bold)
- A single PV1 segment (in bold)
- Multiple observations

#### Message resulting from multiple observations setting off

<Wed Jan 28 15:08:36 2009> HL7# HL7Log Initiator sending message: MSH|^~\&|WAP^WAP||||20090128150835.3480800||ORU^R01|200901281508353482|P|2.4 PID(1)9582173)9582173||Van Goe^Edgar^A||||||||||9582173 PV1|1||TEST^102^GA001150^^^^PropaqCS 246 OBR|1|||VITALS^Vital Signs^WAP|||20090128145800.000-0800 OBX|1|ST|Heart Rate^Heart Rate^WAP||80|^BPM|||||||20090128145800.000-0800 OBX|2|ST|Temperature^Temperature^WAP|1|98.6|^°F|||||||20090128145800.000-0800 OBX|3|ST|Temperature^Temperature^WAP|2|97.5|^°F|||||||20090128145800.000-0800 OBX[4|ST|SPO2^SPO2^WAP||97|^%|||||||20090128145800.000-0800 OBX|5|ST|CO2 (In)^CO2 (In)^WAP||0.0|^%|||||||20090128145800.000-0800 OBX[6]ST[CO2 (Ex)^CO2 (Ex)^WAP[[5.0]^% |||||||20090128145800.000-0800 OBX[7]ST|RR/BR^RR/BR^WAP||12|^Br/M|||||||20090128145800.000-0800 OBX[8|ST|PVC^PVC^WAP||0|^PVC/Min|||||||20090128145800.000-0800 OBR|2|||VITALS^Vital Signs^WAP|||20090128145900.000-0800 OBX|1|ST|Heart Rate^Heart Rate^WAP||80|^BPM||||||||20090128145900.000-0800 OBX|2|ST|Temperature^Temperature^WAP|1|98.6|^°F|||||||20090128145900.000-0800 OBX|3|ST|Temperature^Temperature^WAP|2|97.5|^°F|||||||20090128145900.000-0800 OBX|4|ST|SPO2^SPO2^WAP||97|^%|||||||20090128145900.000-0800 OBX[5]ST[CO2 (In)^CO2 (In)^WAP||0.0|^%|||||||20090128145900.000-0800 OBX[6]ST[CO2 (Ex)^CO2 (Ex)^WAP||5.0|^% ||||||||20090128145900.000-0800 OBX|7|ST|RR/BR^RR/BR^WAP||12|^Br/M|||||||20090128145900.000-0800 OBX|8|ST|PVC^PVC^WAP||0|^PVC/Min|||||||20090128145900.000-0800

#### Multiple observations setting on

If this setting is checked, WACS sends all of a patient's vital signs in a single HL7 message.

In this example, the message contains these components:

- Multiple PID segments (in bold)
- Multiple PV1 segments (in bold)
- Associated observations

#### Message resulting from multiple observations setting on

<Wed Jan 28 15:23:27 2009> HL7# HL7Log Initiator sending message: MSH|^~\&|WAP^WAP|||20090128152327.4390800||ORU^R01|200901281523274403|P|2.4 PID|1|9582173|9582173||Van Goe^Edgar^A||||||||||9582173 PV1|1||TEST^102^GA001150^^^^PropagCS 246 OBRI1IIIVITALS^Vital Signs^WAPIII20090128151800.000-0800 OBX|1|ST|Heart Rate^Heart Rate^WAP||80|^BPM|||||||20090128151800.000-0800 OBX|2|ST|Temperature^Temperature^WAP|1|98.6|^°F|||||||20090128151800.000-0800 OBX|3|ST|Temperature^Temperature^WAP|2|97.5|^°F|||||||20090128151800.000-0800 OBX|4|ST|SPO2^SPO2^WAP||97|^%|||||||20090128151800.000-0800 OBX|5|ST|CO2 (In)^CO2 (In)^WAP||0.0|^%|||||||20090128151800.000-0800 OBX|6|ST|CO2 (Ex)^CO2 (Ex)^WAP||4.9|^%|||||||20090128151800.000-0800 OBX|7|ST|RR/BR^RR/BR^WAP||12|^Br/M|||||||20090128151800.000-0800 OBX|8|ST|PVC^PVC^WAP||0|^PVC/Min|||||||20090128151800.000-0800 PID|2|9582173|9582173||Van Goe^Edgar^A||||||||||9582173 PV1|2||TEST^102^GA001150^^^^PropagCS 246 OBR|1|||VITALS^Vital Signs^WAP|||20090128151900.000-0800 OBX|1|ST|Heart Rate^Heart Rate^WAP||80|^BPM||||||||20090128151900.000-0800 OBX|2|ST|Temperature^Temperature^WAP|1|98.6|^°F|||||||20090128151900.000-0800 OBX|3|ST|Temperature^Temperature^WAP|2|97.5|^°F|||||||20090128151900.000-0800 OBX|4|ST|SPO2^SPO2^WAP||97|^%|||||||20090128151900.000-0800 OBX|5|ST|CO2 (In)^CO2 (In)^WAP||0.0|^%|||||||20090128151900.000-0800 OBX|6|ST|CO2 (Ex)^CO2 (Ex)^WAP||4.9|^% |||||||20090128151900.000-0800 OBX|7|ST|RR/BR^R/BR^WAP||12|^Br/M|||||||20090128151900.000-0800 OBX|8|ST|PVC^PVC^WAP||0|^PVC/Min|||||||20090128151900.000-0800 <Wed Jan 28 15:23:27 2009> HL7# HL7Log Initiator received message: MSHI/~-\&|||WAP^WAP||20090128152327.439-0800||ACK^R01|200901281523274403|P|2.4 MSA|AA|200901281523274403

#### Allow observations for multiple patients in one HL7 message

Multiple patient observations setting off

If this setting is not checked, WACS sends each patient's vital signs in a separate HL7 message.

This example shows two independent messages, each with its own acknowledgement.

#### Messages resulting from multiple patient observations setting off

<Thu Jan 29 09:22:01 2009> HL7# HL7Log Initiator sending message:
MSH|^~\&|WAP^WAP||||20090129092200.893-0800||ORU^R01|200901290922008932|P|2.4
PID[1]9582173]9582173]|Van Goe^Edgar^A||||||||||||9582173
PV11|ITEST^102^GA001150^^^^PropaqCS 246
OBR|1|||VITALS^Vital Signs^WAP|||20090129092000.000-0800
OBX|2|ST|Temperature^Temperature^WAP|198.6|^°F|||||||20090129092000.000-0800
OBX|3|ST|Temperature^Temperature^WAP|2|97.5|^°F|||||||20090129092000.000-0800
OBX|4|ST|SP02^SP02^WAP||97|^%|||||||20090129092000.000-0800
OBX|5|ST|CO2 (In)^CO2 (In)^WAP||0.0|^%|||||||20090129092000.000-0800
OBX|6|ST|CO2 (Ex)^CO2 (Ex)^WAP||4.9|^%|||||||20090129092000.000-0800
OBX|7|ST|RR/BR^RR/BR^WAP||12|^Br/M||||||20090129092000.000-0800
OBX|8|ST|PVC^PVC^WAP||0|^PVC/Min||||||20090129092000.000-0800

<Thu Jan 29 09:22:01 2009> HL7# HL7Log Initiator received message: MSH|^~\&|||WAP^WAP||20090129092200.893-0800||ACK^R01|200901290922008932|P|2.4 MSA|AA|200901290922008932

<Thu Jan 29 09:22:01 2009> HL7# HL7Log Initiator sending message: MSH|^~\&|WAP^WAP||||20090129092200.945-0800||ORU^R01|200901290922009453|P|2.4 PID|1|1567252|1567252||Bizmark^Michelle^D||||||||||1567252 PV1|1||TEST^103^GA005267^^^^PropaqCS 242 OBR|1|||VITALS^Vital Signs^WAP|||20090129092000.000-0800 OBX|1|ST|Heart Rate^Heart Rate^WAP||80|^BPM|||||||20090129092000.000-0800 OBX|2|ST|Temperature^Temperature^WAP|1|98.6|^°F|||||||20090129092000.000-0800

OBX|3|ST|Temperature^Temperature^WAP|2|97.5|^°F|||||||20090129092000.000-0800 OBX|4|ST|SPO2^SPO2^WAP||97|^%|||||||20090129092000.000-0800 OBX|5|ST|RR/BR^RR/BR^WAP||12|^Br/M|||||||20090129092000.000-0800 OBX|6|ST|PVC^PVC^WAP||0|^PVC/Min|||||||20090129092000.000-0800

<Thu Jan 29 09:22:02 2009> HL7# HL7Log Initiator received message: MSH|^~\&|||WAP^WAP||20090129092200.945-0800||ACK^R01|200901290922009453|P|2.4 MSA|AA|200901290922009453

#### Multiple patient observations setting on

If this setting is checked, WACS sends all vital signs from all patients in a single HL7 message.

In this example, one message includes these components:

- Data for patient Van Goe and patient Bizmark (in bold)
- One acknowledgement

#### Message resulting from multiple patient observations setting on

<Thu Jan 29 09:10:01 2009> HL7# HL7Log Initiator sending message: MSHI^~\&|WAP^WAP||||20090129091001.081-0800||ORU^R01|200901290910010813f8|P|2.4 PID|1|9582173|9582173||Van Goe^Edgar^A||||||||||9582173 PV1|1||TEST^102^GA001150^^^^PropagCS 246 OBR|1|||VITALS^Vital Signs^WAP|||20090129090800.000-0800 OBX|1|ST|Heart Rate^Heart Rate^WAP||80|^BPM|||||||20090129090800.000-0800 OBX|2|ST|Temperature^Temperature^WAP|1|98.6|^°F|||||||20090129090800.000-0800 OBX|3|ST|Temperature^Temperature^WAP|2|97.5|^°F|||||||20090129090800.000-0800 OBX|4|ST|SPO2^SPO2^WAP||97|^%|||||||20090129090800.000-0800 OBX|5|ST|CO2 (In)^CO2 (In)^WAP||0.0|^%|||||||20090129090800.000-0800 OBX[6]ST[CO2 (Ex)^CO2 (Ex)^WAP[[4.9]^%|||||||20090129090800.000-0800 OBX|7|ST|RR/BR^R/BR^WAP||12|^Br/M|||||||20090129090800.000-0800 OBX|8|ST|PVC^PVC^WAP||0|^PVC/Min|||||||20090129090800.000-0800 PID|2|1567252|1567252||Bizmark^Michelle^D||||||||||1567252 PV1|2||TEST^103^GA005267^^^^PropagCS 242 OBR|1|||VITALS^Vital Signs^WAP|||20090129090800.000-0800 OBX|1|ST|Heart Rate^Heart Rate^WAP||80|^BPM|||||||20090129090800.000-0800 OBX|2|ST|Temperature^Temperature^WAP|1|98.6|^°F|||||||20090129090800.000-0800 OBX|3|ST|Temperature^Temperature^WAP|2|97.5|^°F|||||||20090129090800.000-0800 OBX|4|ST|SPO2^SPO2^WAP||97|^%|||||||20090129090800.000-0800 OBX|5|ST|RR/BR^RR/BR^WAP||12|^Br/M|||||||20090129090800.000-0800 OBX|6|ST|PVC^PVC^WAP||0|^PVC/Min|||||||20090129090809.000-0800

<Thu Jan 29 09:10:02 2009> HL7# HL7Log Initiator received message: MSH|^~\&|||WAP^WAP||20090129091001.081-0800||ACK^R01|200901290910010813f8|P|2.4 MSA|AA|200901290910010813f8

#### HL7 Version

These examples illustrate a quick way to identify which HL7 version is configured in the HL7 - General Settings page.

#### HL7 Version setting 2.4

This example is tagged with version 2.4 (in bold).

#### Segment showing version 2.4 specification

<Thu Jan 29 09:39:02 2009> HL7# HL7Log Initiator sending message: MSH|^~\&|WAP^WAP|||20090129093901.451-0800||ORU^R01|2009012909390145223|P|**2.4** 

#### HL7 Version setting 2.3

This example is tagged with version 2.3 (in bold).

#### Segment showing version 2.3 specification

<Thu Jan 29 09:47:01 2009> HL7# HL7Log Initiator sending message: MSH|^~\&|WAP^WAP||||20090129094700.99-0800||ORU^R01|200901290947009911|P|**2.3** 

#### Number of seconds to be retrieved when a new patient is connected

When monitors that are capable of storing data connect or reconnect to the Acuity System, they upload stored data to the system. The HL7 module retrieves the data, crafts an HL7 message and sends the message to the CIS.

This setting specifies the number of seconds of historical data that HL7 messages include.

#### Number of seconds set to 7200

In this example, the patient monitor was disconnected from the Acuity System for approximately two minutes, and it retrieved one minute of trended data.

#### Message resulting from 7200 seconds setting

Wed Jan 28 15:08:36 2009>
HL7# HL7Log Initiator sending message:
MSH|^~\&[WAP^WAP[]][20090128150835.348-0800[]ORU^R01]200901281508353482[P]2.4
PID[1]9582173]9582173]Van Goe^Edgar^A][][][]][]][]9582173
PV111][TEST^102^GA001150^^^^PropaqCS 246 **OBR[1][]VITALS^Vital Signs^WAP[]]20090128145800.000-0800**OBX[2]ST]Temperature^Temperature^WAP[198.6]^°F][][]][20090128145800.000-0800
OBX[3]ST]Temperature^Temperature^WAP[198.6]^°F][][][20090128145800.000-0800
OBX[3]ST]Temperature^Temperature^WAP[2]97.5]^°F][][][]20090128145800.000-0800
OBX[4]ST]SP02^SP02^WAP[]97]^%][][][]20090128145800.000-0800
OBX[5]ST[C02 (In)^CO2 (In)^WAP[]0.0]^%][][][]20090128145800.000-0800
OBX[6]ST[C02 (Ex)^C02 (Ex)^WAP[]5.0]^%][][][]20090128145800.000-0800
OBX[7]ST[RR/BR^RR/BR^WAP[]12]^Br/M][][][20090128145800.000-0800
OBX[8]ST[PVC^PVC^WAP[]0]^PVC/Min[][][]20090128145800.000-0800

#### Number of seconds set to 120

In this example, the patient monitor was disconnected from the Acuity System for approximately one hour, and it retrieved two minutes of data.

#### Messages resulting from 120 seconds setting

<Thu Jan 29 12:07:41 2009> HL7# HL7Log Initiator sending message: MSHI^~ \&|WAP^WAP||||20090129120740.486-0800||ORU^R01|200901291207408140|P|2.4 PID|1|9582173|9582173||Van Goe^Edgar^A||||||||||9582173 PV1|1||TEST^102^GA001150^^^^PropagCS 246 OBR|1|||VITALS^Vital Signs^WAP|||20090129115900.000-0800 OBX|1|ST|Heart Rate^Heart Rate^WAP||80|^BPM|||||||20090129115900.000-0800 OBX|2|ST|Temperature^Temperature^WAP|1|98.6|^°F|||||||20090129115900.000-0800 OBX|3|ST|Temperature^Temperature^WAP|2|97.5|^°F|||||||20090129115900.000-0800 OBX|4|ST|SPO2^SPO2^WAP||97|^%|||||||20090129115900.000-0800 OBX|5|ST|CO2 (In)^CO2 (In)^WAP||0.0|^%|||||||20090129115900.000-0800 OBX[6|ST|CO2 (Ex)^CO2 (Ex)^WAP||4.9|^%||||||||20090129115900.000-0800 OBX|7|ST|RR/BR^R/BR^WAP||12|^Br/M|||||||20090129115900.000-0800 OBX|8|ST|PVC^PVC^WAP||0|^PVC/Min|||||||20090129115900.000-0800 OBR|2|||VITALS^Vital Signs^WAP|||20090129120000.000-0800 OBX|1|ST|Heart Rate^Heart Rate^WAP||80|^BPM|||||||20090129120000.000-0800 OBX|2|ST|Temperature^Temperature^WAP|1|98.6|^°F|||||||20090129120000.000-0800 OBX|3|ST|Temperature^Temperature^WAP|2|97.5|^°F|||||||20090129120000.000-0800 OBX|4|ST|SPO2^SPO2^WAP||97|^%|||||||20090129120000.000-0800 OBX[5]ST[CO2 (In)^CO2 (In)^WAP||0.0|^%|||||||20090129120000.000-0800 OBX|6|ST|CO2 (Ex)^CO2 (Ex)^WAP||4.9|^%|||||||20090129120000.000-0800 OBX|7|ST|RR/BR^RR/BR^WAP||12|^Br/M|||||||20090129120000.000-0800 OBX|8|ST|PVC^PVC^WAP||0|^PVC/Min|||||||20090129120000.000-0800

#### Message delay (seconds): Unit

This setting specifies a unit-specific time interval for the HL7 message push function.

#### Message Delay: Unit set to 420 seconds

In this example, there are 7 minutes (420 seconds) between data pushes (note bold time stamps).

#### Messages resulting from 420 seconds setting

<Wed Jan 28 13:34:01 2009> HL7# HL7Log Initiator sending message: MSH|^~\&|WAP^WAP||||20090128133400.553-0800||ORU^R01|200901281334005545|P|2.4 PID|1|9582173|9582173||Van Goe^Edgar^A||||||||||||||9582173 PV1|1||TEST^102^GA001150^^^^^PropaqCS 246 OBR|1|||VITALS^Vital Signs^WAP|||20090128133200.000-0800 OBX|1|ST|Heart Rate^Heart Rate^WAP||124|^BPM|||||||20090128133200.000-0800 OBX|2|ST|Temperature^Temperature^WAP|1102.3|^°F|||||||20090128133200.000-0800 OBX|3|ST|Temperature^Temperature^WAP|2|99.3|^°F|||||||20090128133200.000-0800 OBX|4|ST|SP02^SP02^WAP||88|^%||||||20090128133200.000-0800 OBX|5|ST|CO2 (In)^CO2 (In)^WAP||1.0|^%|||||||20090128133200.000-0800 OBX|6|ST|CO2 (Ex)^CO2 (Ex)^WAP||7.9|^%|||||||20090128133200.000-0800 OBX|6|ST|CO2 (Ex)^CO2 (Ex)^WAP||7.9|^%|||||||20090128133200.000-0800 OBX|8|ST|PVC^PVC^WAP||0|^PVC/Min||||||20090128133200.000-0800

<Wed Jan 28 13:34:01 2009> HL7# HL7Log Initiator received message: MSH|^~\&|||WAP^WAP||20090128133400.553-0800||ACK^R01|200901281334005545|P|2.4 MSA|AA|200901281334005545

<Wed Jan 28 13:41:01 2009> HL7# HL7Log Initiator sending message: MSH|^~\&|WAP^WAP||||20090128134100.547-0800||ORU^R01|200901281341005486|P|2.4 PID|1|9582173|9582173||Van Goe^Edgar^A|||||||||||||9582173 PV1|1||TEST^102^GA001150^^^^^PropaqCS 246 OBR|1|||VITALS^Vital Signs^WAP|||20090128133900.000-0800 OBX|1|ST|Heart Rate^Heart Rate^WAP||124|^BPM|||||||20090128133900.000-0800 OBX|2|ST|Temperature^Temperature^WAP|1102.3|^°F|||||||20090128133900.000-0800 OBX|3|ST|Temperature^Temperature^WAP|2|99.3|^°F|||||||20090128133900.000-0800 OBX|4|ST|SP02^SP02^WAP||88|^%||||||20090128133900.000-0800 OBX|5|ST|CO2 (In)^CO2 (In)^WAP||1.0|^%|||||||20090128133900.000-0800 OBX|6|ST|CO2 (Ex)^CO2 (Ex)^WAP||7.9|^%|||||||20090128133900.000-0800 OBX|6|ST|CO2 (Ex)^CO2 (Ex)^WAP||7.9|^%|||||||20090128133900.000-0800 OBX|8|ST|PVC^PVC^WAP||0|^PVC/Min||||||20090128133900.000-0800

<Wed Jan 28 13:41:01 2009> HL7# HL7Log Initiator received message: MSH|^~\&|||WAP^WAP||20090128134100.547-0800||ACK^R01|200901281341005486|P|2.4 MSA|AA|200901281341005486

#### Message Delay: Unit set to 60 seconds

In this example, there is one minute (60 seconds) between data pushes (note bold time stamps).

#### Messages resulting from 60 second setting

<Wed Jan 28 14:02:02 2009> HL7# HL7Log Initiator sending message: MSH|^~
\&|WAP^WAP||||20090128140201.64-0800||ORU^R01|200901281402016411|P|2.4
PID|1|9582173|9582173||Van Goe^Edgar^A|||||||||||||9582173
PV1|1||TEST^102^GA001150^^^^^PropaqCS 246
OBR|1|||VITALS^Vital Signs^WAP||20090128140000.000-0800
OBX|2|ST|Temperature^Temperature^WAP|180|^8PM||||||20090128140000.000-0800
OBX|3|ST|Temperature^Temperature^WAP|2|97.5|^6F||||||20090128140000.000-0800
OBX|4|ST|SP02^SP02^WAP||97|^%|||||||20090128140000.000-0800
OBX|5|ST|CO2 (In)^CO2 (In)^WAP||0.0|^%|||||||20090128140000.000-0800
OBX|6|ST|CO2 (Ex)^CO2 (Ex)^WAP||5.0|^%|||||||20090128140000.000-0800
OBX|7|ST|RR/BR^R/BR^WAP||12|^Br/M||||||20090128140000.000-0800
OBX|8|ST|PVC^PVC^WAP||0.0|^PVC/Min||||||20090128140000.000-0800

<Wed Jan 28 14:02:02 2009> HL7# HL7Log Initiator received message: MSH|^ ~\&|||WAP^WAP||20090128140201.64-0800||ACK^R01|200901281402016411|P|2.4 MSA|AA|200901281402016411

<Wed Jan 28 14:03:02 2009> HL7# HL7Log Initiator sending message: MSH|^~
\&|WAP^WAP||||20090128140301.502-0800||ORU^R01|200901281403015032|P|2.4
PID|1|9582173|9582173||Van Goe^Edgar^A||||||||||||||9582173
PV1|1||TEST^102^GA001150^^^^^PropaqCS 246
OBR|1|||VITALS^Vital Signs^WAP||20090128140100.000-0800
OBX|2|ST|Temperature^Temperature^WAP|180|^BPM|||||||20090128140100.000-0800
OBX|3|ST|Temperature^Temperature^WAP|2|97.5|^°F|||||||20090128140100.000-0800
OBX|4|ST|SP02^SP02^WAP||97|^%|||||||20090128140100.000-0800
OBX|5|ST|CO2 (In)^CO2 (In)^WAP||0.0|^%|||||||20090128140100.000-0800
OBX|6|ST|CO2 (Ex)^CO2 (Ex)^WAP||5.0|^%|||||||20090128140100.000-0800
OBX|7|ST|RR/BR^R/BR^WAP|12|^Br/M|||||||20090128140100.000-0800
OBX|8|ST|PVC^PVC^WAP||0.0|^PVC/Min|||||||20090128140100.000-0800

<Wed Jan 28 14:03:02 2009> HL7# HL7Log Initiator received message: MSH|^ ~\&|||WAP^WAP||20090128140301.502-0800||ACK^R01|200901281403015032|P|2.4 MSA|AA|200901281403015032

## Push on event settings

## Specify which types of event data WACS sends to your CIS/HIS

In the HL7 - Push on Event page, you can specify whether WACS sends specific vital-sign events data to your facility's CIS/HIS.

**Note** All configuration settings in the HL7 - Push on Event page apply to all Acuity System units and Acuity System patients.

#### To turn on or off HL7 push on event for specific vital signs

1. Along the top of any WACS page, click **Home**. Click **WACS Administrator.** Click the **HL7 Manager** tab.

The HL7 Manager page appears.

2. Along the left side of the page, click **Push on Event**.

The HL7 - Push on Event Settings page appears.

|                               | Welcome, Hospital Administrator                                          |                    |                  | Home           | Log Out |
|-------------------------------|--------------------------------------------------------------------------|--------------------|------------------|----------------|---------|
| Welch/Allyn <sup>.</sup>      | ADMINISTRATOR                                                            | /                  | -l-              | -J-            | -       |
| Overview User Manager Clinici | an Notifier Manager HL7 Manager Upgrade                                  | Manager Reboo      | ot Manager       |                |         |
| In this section:              | HL7 - Push On Event 9                                                    | Settings           |                  |                |         |
| HL7 Manager                   | Configure the HL7 Push On Event<br>variable, simply click the entry in t | settings. For more | e information on | default ranges | for any |
| HL7 General                   |                                                                          |                    | Sa               | ive Changes    | Reset   |
| MSH Segment                   |                                                                          |                    |                  | $\frown$       |         |
| MSA Segment                   | Description                                                              | Default Value      | Current Value    | New Value      |         |
| ERR Segment                   | Apnea alarm.                                                             |                    |                  |                |         |
| PID Segment                   | CO2 alarm.                                                               |                    |                  |                |         |
| PV1 Segment                   | HR/PR alarm.                                                             |                    |                  |                |         |
|                               | High arrhythmia alarm.                                                   |                    |                  |                |         |
| OBR Segment                   | INVP alarm.                                                              | Γ                  | Γ                |                |         |
| OBX Segment                   | Life-Threatening Arrhythmia alarm.                                       | Γ                  |                  |                |         |
| 🕨 Push On Event               | NIBP alarm.                                                              |                    |                  |                |         |
| Dbservation Identifier        | NIBP measurement.                                                        | Γ                  | Γ                | Г              |         |
|                               | RR/BR alarm.                                                             |                    | Γ                | Г              |         |
|                               | SpO2 alarm.                                                              |                    |                  | Г              |         |
|                               | Spot SpO2 measurement.                                                   | Γ                  | Γ                | Г              |         |
|                               | Temperature alarm.                                                       | Γ                  | Γ                |                |         |
|                               |                                                                          |                    | Sa               | ive Changes    | Reset   |
|                               |                                                                          |                    |                  |                |         |

3. In the New Value column, check or clear boxes.

If you want to discard the changes, click Reset.

- 4. Click Save Changes.
- 5. Reboot WACS. (For reboot instructions, see "Log out of the WACS program or reboot WACS" on page 67.)

Your changes take effect

#### Message examples that illustrate Push on Event page settings

In these examples, the patient's lower alarm limit for heart rate is adjusted to 90 at the Acuity Central Station.

#### Heart rate Push on Event setting off

In this example, the Acuity system generated a heart rate alarm for a lower limit violation, but WACS did not send an HL7 message to the CIS because the WACS HR Push On Event setting was Off.

The first segment and second segment (12:37:01 and 12:38:01) are timed messages that were sent one minute apart.

#### Messages resulting from HR Push on Event setting off

<Thu Jan 29 12:36:02 2009> HL7# HL7Log Initiator received message: MSH|^ ~\&|||WAP^WAP||20090129123601.177-0800||ACK^R01|200901291236011886|P|2.4 MSA|AA|200901291236011886

<Thu Jan 29 12:37:01 2009> HL7# HL7Log Initiator sending message: MSH|^~
\&|WAP^WAP||||20090129123700.986-0800||ORU^R01|200901291237009877|P|2.4
PID|1|9582173|9582173||Van Goe^Edgar^A||||||||||||||||||9582173
PV111||TEST^102^GA001150^^^^^PropaqCS 246
OBR|1||VITALS^Vital Signs^WAP||20090129123500.000-0800
OBX|1|ST|Heart Rate^Heart Rate^WAP||80|^BPM|||||||20090129123500.000-0800
OBX|2|ST|Temperature^Temperature^WAP|198.6|^°F|||||||20090129123500.000-0800
OBX|3|ST|Temperature^Temperature^WAP|2|97.5|^°F|||||||20090129123500.000-0800
OBX|5|ST|CO2 (In)^CO2 (In)^WAP||0.0|^%|||||||20090129123500.000-0800
OBX|6|ST|CO2 (Ex)^CO2 (Ex)^WAP||4.9|^%|||||||20090129123500.000-0800
OBX|8|ST|PVC^PVC^WAP||2|^Br/M||||||20090129123500.000-0800
OBX|8|ST|PVC^PVC^WAP||0.0|^PVC/Min||||||20090129123500.000-0800
OBX|8|ST|PVC^PVC^WAP||0.0|^PVC/Min||||||20090129123500.000-0800

<Thu Jan 29 12:37:02 2009> HL7# HL7Log Initiator received message: MSH|^ ~\&|||WAP^WAP||20090129123700.986-0800||ACK^R01|200901291237009877|P|2.4 MSA|AA|200901291237009877

<Thu Jan 29 12:38:01 2009> HL7# HL7Log Initiator sending message: MSH|^~\&|WAP^WAP||||20090129123800.836-0800||ORU^R01|200901291238008378|P|2.4 PID|1|9582173|9582173||Van Goe^Edgar^A||||||||||||9582173 PV1|1||TEST^102^GA001150^^^^^PropaqCS 246 OBR|1|||VITALS^Vital Signs^WAP|||20090129123600.000-0800 OBX|1|ST|Heart Rate^Heart Rate^WAP||80|^BPM|||||||20090129123600.000-0800 OBX|2|ST|Temperature^Temperature^WAP|198.6|^°F|||||||20090129123600.000-0800 OBX|3|ST|Temperature^Temperature^WAP|2|97.5|^°F|||||||20090129123600.000-0800 OBX|4|ST|SPO2^SPO2^WAP||97|^%|||||||20090129123600.000-0800 OBX|5|ST|CO2 (In)^CO2 (In)^WAP||0.0|^%|||||||20090129123600.000-0800 OBX|6|ST|CO2 (Ex)^CO2 (Ex)^WAP||4.9|^%|||||||20090129123600.000-0800 OBX|8|ST|PVC^PVC^WAP||0|^PVC/Min||||||20090129123600.000-0800

<Thu Jan 29 12:38:01 2009> HL7# HL7Log Initiator received message: MSH|^~\&|||WAP^WAP||20090129123800.836-0800||ACK^R01|200901291238008378|P|2.4 MSA|AA|200901291238008378

#### Heart rate Push on Event setting on

In this example, the messages illustrate a push-on-event message:

- The timed 13:03:02 message and 13:04:02 message were sent exactly 60 seconds apart.
- The 13:03:17 message (between 13:03 and 13:04) is a heart rate event message.

#### Messages resulting from HR Push on Event setting on

<Thu Jan 29 13:03:02 2009> HL7# HL7Log Initiator sending message: MSH|^~\&|WAP^WAP||||20090129130301.403-0800||ORU^R01|2009012913030140412|P|2.4 PID|1|9582173|9582173||Van Goe^Edgar^A||||||||||||||9582173 PV1|1||TEST^102^GA001150^^^^PropaqCS 246 OBR|1|||VITALS^Vital Signs^WAP|||20090129130100.000-0800 OBX|1|ST|Heart Rate^Heart Rate^WAP||80|^BPM|||||||20090129130100.000-0800 OBX|2|ST|Temperature^Temperature^WAP|2|97.5|^°F|||||||20090129130100.000-0800 OBX|3|ST|Temperature^Temperature^WAP|2|97.5|^°F|||||||20090129130100.000-0800 OBX|4|ST|SPO2^SPO2^WAP||97|^%||||||20090129130100.000-0800 OBX|5|ST|CO2 (In)^CO2 (In)^WAP||0.0|^%|||||||20090129130100.000-0800 OBX|6|ST|CO2 (Ex)^CO2 (Ex)^WAP||4.9|^%||||||20090129130100.000-0800 OBX|6|ST|CO2 (Ex)^CO2 (Ex)^WAP||4.9|^%|||||||20090129130100.000-0800 OBX|8|ST|PVC^PVC^WAP||0|^PVC/Min|||||||20090129130100.000-0800

<Thu Jan 29 13:03:02 2009> HL7# HL7Log Initiator received message: MSH|^~\&|||WAP^WAP||20090129130301.403-0800||ACK^R01|2009012913030140412|P|2.4 MSA|AA|2009012913030140412

<Thu Jan 29 13:03:17 2009> HL7# HL7Log Initiator sending message: MSH|^~\&|WAP^WAP|||20090129130316.078-0800||ORU^R01|2009012913031607913|P|2.4 PID|1|9582173|9582173||Van Goe^Edgar^A||||||||||||||||9582173 PV111||TEST^102^GA001150^^^^^PropaqCS 246 OBR|1|||VITALS^Vital Signs^WAP||20090129130311.000-0800 OBX|1|ST|RR/BR^RR/BR^WAP||12|^BPM||||||20090129130311.000-0800 OBX|2|ST|CO2 (In)^CO2 (In)^WAP||0.0|||||||20090129130311.000-0800 OBX|3|ST|CO2 (Ex)^CO2 (Ex)^WAP||3.8|||||||20090129130311.000-0800 OBX|4|ST|SPO2^SPO2^WAP||97|^%||||||20090129130311.000-0800 OBX|5|ST|Propaq/TEMP/delta^Propaq/TEMP/delta^WAP||1.1||||||||20090129130311.000-0800 OBX|6|ST|Temperature^Temperature^WAP|2|97.5|||||||20090129130311.000-0800 OBX|8|ST|Heart Rate^Heart Rate^WAP||80|^BPM||||||20090129130311.000-0800

<Thu Jan 29 13:03:17 2009> HL7# HL7Log Initiator received message: MSH|^~&|||WAP^WAP||20090129130316.078-0800||ACK^R01|2009012913031607913|P|2.4 MSA|AA|2009012913031607913

<Thu Jan 29 13:04:02 2009> HL7# HL7Log Initiator sending message: MSH|^~\&|WAP^WAP||||20090129130401.253-0800||ORU^R01|2009012913040125414|P|2.4 PID|1|9582173|9582173||Van Goe^Edgar^A||||||||||||9582173 PV1|1||TEST^102^GA001150^^^^PropaqCS 246 OBR|1|||VITALS^Vital Signs^WAP|||20090129130200.000-0800 OBX|1|ST|Heart Rate^Heart Rate^WAP||80|^BPM|||||||20090129130200.000-0800 OBX|2|ST|Temperature^Temperature^WAP|198.6|^°F|||||||20090129130200.000-0800 OBX|3|ST|Temperature^Temperature^WAP|2|97.5|^°F|||||||20090129130200.000-0800 OBX|4|ST|SPO2^SPO2^WAP||97|^%|||||||20090129130200.000-0800 OBX|5|ST|CO2 (In)^CO2 (In)^WAP||0.0|^%|||||||20090129130200.000-0800 OBX|6|ST|CO2 (Ex)^CO2 (Ex)^WAP||4.9|^%|||||||20090129130200.000-0800 OBX|8|ST|PVC^PVC^WAP||0|^PVC/Min|||||||20090129130200.000-0800 <Thu Jan 29 13:04:02 2009> HL7# HL7Log Initiator received message: MSH|^~\&|||WAP^WAP||20090129130401.253-0800||ACK^R01|2009012913040125414|P|2.4 MSA|AA|2009012913040125414

## **Observation identifiers**

## Specify observation identifier labels for specific vital signs

In the HL7 Manager - Observation Identifier page, you can specify identifier labels used for specific vital-sign readings.

#### To specify observation identifier labels for vital signs

1. Along the top of any WACS page, click **Home**. Click **WACS Administrator**. Click the **HL7 Manager** tab.

The HL7 Manager page appears.

2. Along the left side of the page, click **Observation Identifier**.

The HL7 Manager - Observation Identifier page appears.

|                              | Welcome, Hospital Administrato                  |                         |                  | Home                 | Log Qu   |
|------------------------------|-------------------------------------------------|-------------------------|------------------|----------------------|----------|
| Welch/Allyn <sup>.</sup>     | ADMINISTRATOR                                   | m                       | -                |                      |          |
| Overview User Manager Clinic | cian Notifier Manager HL7 Manage                | Upgrade Manager         | Reboot Manager   |                      |          |
| In this section:             | HL7 Manager                                     | - Observation           | Identifier S     | ettings              |          |
| HL7 Manager                  | Configure the Transla<br>simply click the entry | tion settings. For more | information on d | efault ranges for an | y variab |
| HL7 General                  | 1                                               |                         |                  | Save Changes         | Rese     |
| MSH Segment                  | -                                               | -                       | 1                |                      | -        |
| MSA Segment                  | Description                                     | Default Value           | Current Value    | New Value            |          |
| ERR Segment                  | ART                                             | ART                     | ART              | ART                  |          |
|                              | CO2 (Ex)                                        | CO2 (Ex)                | CO2 (Ex)         | CO2 (Ex)             |          |
| PID Segment                  | CO2 (In)                                        | CO2 (In)                | CO2 (In)         | CO2 (In)             |          |
| DV1 Segment                  | CO2 Units                                       | mmHg                    | 96               | 54                   | ~        |
| DOR Segment                  | CVP                                             | CVP                     | CVP              | CVP                  |          |
| DOBX Segment                 | Diastolic                                       | Diastolic               | Diastolic        | Diastolic            |          |
| Push On Event                | Heart Rate                                      | Heart Rate              | Heart Rate       | Heart Rate           |          |
| Deservation Identifier       | IBP1                                            | IBP1                    | IBP1             | 16P1                 |          |
|                              | IBP2                                            | IBP2                    | 18P2             | IBP2                 |          |
|                              | ICP                                             | ICP                     | ICP              | ICP                  |          |
|                              | Mean                                            | Mean                    | Mean             | Mean                 |          |
|                              | NIBP                                            | NIEP                    | NIBP             | NIBP                 |          |
|                              | PA                                              | PA                      | PA               | PA                   |          |

- 3. In the New Value column, specify your changes.
  - Type in a field.
  - Click a pull-down menu and make a selection.

If you want to discard the changes, click **Reset**.

- 4. Click Save Changes.
- 5. Reboot WACS. (For reboot instructions, see "Log out of the WACS program or reboot WACS" on page 67.)

Your changes take effect

## Message examples that illustrate observation identifier labels

Segment with a Heart Rate identifier

#### Segment showing Heart Rate label

OBX|1|ST|Heart Rate^Heart Rate^WAP||80|^BPM||||||||20090129130200.000-0800

Segment with an HR identifier

#### Segment showing HR label

OBX|1|ST|**HR^HR**^WAP||80|^BPM|||||||20090129133200.000-0800

## HL7 - OBX settings

### Specify whether OBX sub-IDs are present in OBX segments

In the HL7 - OBX page, you can specify whether HL7 messages include OBX sub-IDs in OBX segments.

#### To turn on or off the OBX sub-ID setting

1. Along the top of any WACS page, click **Home**. Click **WACS Administrator**. Click the **HL7 Manager** tab.

The HL7 Manager page appears.

2. Along the left side of the page, click **OBX Segment**.

The HL7 - OBX Settings page appears.

|                              | Welcome, Hospital Administrator                                                                                                    |                       |               | Home          | Log Ou  |
|------------------------------|----------------------------------------------------------------------------------------------------|-----------------------|---------------|---------------|---------|
| Welch/Allyn <sup>.</sup>     | ADMINISTRATOR                                                                                                    |                       | -l-           | -V-           | ~       |
| Overview User Manager Clinic | tian Notifier Manager HL7 Manager                                                                                                    | Jpgrade Manager Rebo  | ot Manager    |               |         |
| In this section:             | HL7 - OBX Setting                                                                                                    | s                     | A             | 1.000         |         |
| HL7 Manager                  | Configure the HL7 Observat<br>ranges for any variable, sim                                                                                                    | ion Result Segment se |               | nformation on | default |
| HL7 General                  | and a strand and                                                                                                    |                       | Sa            | ve Changes    | Rese    |
| MSH Segment                  | 10 million and 10 million and 10 million |                       |               |               |         |
| MSA Segment                  | Description                                                                                                    | Default Value         | Current Value | New Value     |         |
| ERR Segment                  | Date/Time of the Observation                                                                                                    | R                     | N             |               |         |
| PID Segment                  | Observation Identifier                                                                                                    | M                     | R             | V             |         |
|                              | Observation Sub-Id                                                                                                    | ম                     |               | <b></b>       |         |
| PV1 Segment                  | Observation Value                                                                                                    | N                     | P             | V             |         |
| DBR Segment                  | Set ID - OBX                                                                                                    | M                     |               |               |         |
| OBX Segment                  | Units                                                                                                    | R                     | M             |               |         |
| Push On Event                | Value Type                                                                                                    | R                     |               |               |         |
|                              |                                                                                                    |                       |               |               | -       |

3. In the New Value column, check or clear the box in the Observation Sub-Id row.

If you want to discard the changes, click Reset.

#### 4. Click Save Changes.

5. Reboot WACS. (For reboot instructions, see "Log out of the WACS program or reboot WACS" on page 67.)

Your changes take effect

## Message examples that illustrate OBX segment sub-ID settings

#### Message resulting from OBX sub-ID setting on

PID|2|1567252|1567252||Bizmark^Michelle^D||||||||||||1567252 PV1|2||TEST^103^GA005267^^^^^PropaqCS 242 OBR|1|||VITALS^Vital Signs^WAP|||20090130095500.000-0800 OBX|1|ST|**NIBP^NIBP^WAP|DIA**|62|^mmHg|||||||20090130095530.000-0800 OBX|2|ST|**NIBP^NIBP^WAP|MEAN**|83|^mmHg|||||||20090130095530.000-0800 OBX|3|ST|**NIBP^NIBP^WAP|SYS**|122|^mmHg|||||||20090130095530.000-0800

#### Message resulting from OBX sub-ID setting off

PID|3|1567252|1567252||Bizmark^Michelle^D||||||||||1567252 PV1|3||TEST^103^GA005267^^^^^PropaqCS 242 OBR|1|||VITALS^Vital Signs^WAP|||20090130094400.000-0800 OBX|1|ST|**NIBP\_DIA^NIBP\_DIA^WAP**||83|^mmHg|||||||20090130094430.000-0800 OBX|2|ST|**NIBP\_MEAN^NIBP\_MEAN^WAP**||103|^mmHg|||||||20090130094430.000-0800 OBX|3|ST|**NIBP\_SYS^NIBP\_SYS^WAP**||124|^mmHg||||||||20090130094430.000-0800 7

## Manage the AcuityLink option

Designated WACS nurse managers can access the pages discussed in this chapter.

## Overview of the AcuityLink option

The AcuityLink option consists of these software modules:

- AcuityLink software installed on the Welch Allyn Connectivity Server by Welch Allyn personnel
- The AcuityLink Clinician Notifier software program installed on mobile devices by hospital personnel

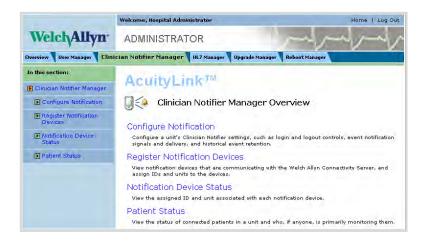

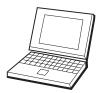

AcuityLink Clinician Notifier Manager pages on WACS

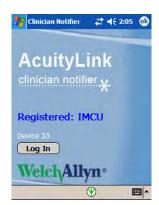

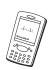

AcuityLink Clinician Notifier program on a mobile device

## AcuityLink Clinician Notifier alarm delivery modes

The WACS Event Delivery Mode determines how mobile devices receive patient alarms.

The setting applies to all mobile devices that are running Clinician Notifier software within an Acuity System unit.

#### Broadcast mode

In broadcast mode, WACS sends notification to all mobile devices in a unit simultaneously when an alarm occurs for any patient.

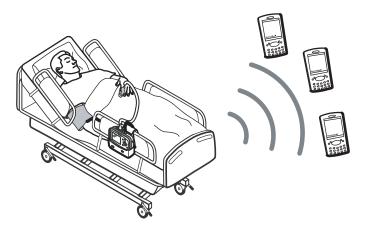

#### Escalation mode

.

In escalation mode, a patient alarm is delivered to clinicians' mobile devices in the order shown below. Timing can vary, depending on selections made in the WACS Clinician Notifier Configure Notification page.

| Clinician Notifier               | #‡ <del> </del> € | 2:12 0  |
|----------------------------------|-------------------|---------|
| Assign Patients:                 | IMCU              |         |
| Patient                          | Room              | Assigne |
| Erlandson, Paul                  | 2A                |         |
| Jordan, Thomas                   | 2B                |         |
| Prince Violet                    | 4Δ                |         |
| 🖌 Chen, Lulu                     | 4B                |         |
| Kelly, Evelyn                    | 6A                |         |
| <ul> <li>Hassan, Ruth</li> </ul> | 6B                |         |
| Thomas, Andrew                   | 8A                | ŀ       |
| 🗌 Aventi, Ricardo                | 8B                | -       |
| ▲                                |                   | •       |
| Receive Secondar                 | y Notificatio     | on      |
| Save Can                         | cel               | Clear   |
| ^ ← 🖻 🖪 🖪 📗                      | 1 🖤               |         |

#### Lt 4 2:12 **Clinician Notifier** lok Assign Patients: IMCU Patient Room Assigne -Erlandson, Paul 2A Jordan, Thomas 2B Prince, Violet 4A Chen, Lulu 4B Kelly, Evelyn 6A Hassan, Ruth 6B Thomas, Andrew 8A Aventi, Ricardo 88 ..... Receive Secondary Notification Save Cancel Clear ⇐ 🗟 🖳 🖳 🛞 ₩ •

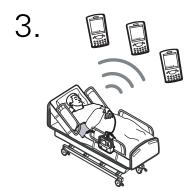

## 11:00:00

## **Primary notification**

Violet Prince's patient monitor and the Acuity Central Station indicate that she is in an alarm state.

Seconds later, the alarm occurs on the mobile devices of primary responders— clinicians in the unit who have checked Violet Prince.

No one in the unit suspends her alarm tone.

## 11:00:30

## Secondary notification

Violet's alarm tone continues at the bedside monitor and at the Acuity Central Station, and it escalates to mobile devices of secondary responders— clinicians in the unit who have checked Receive Secondary Notification.

No one in the unit suspends her alarm tone.

## 11:01:00 Broadcast notification

Violet's alarm tone continues at the patient monitor and at the Acuity Central Station, and it broadcasts to all active mobile devices in the unit.

**Note** A patient's alarms immediately escalate if the patient is unassigned for primary or secondary notification.

## Configure AcuityLink Clinician Notifier software

In the Configure Notification page, you can configure these software settings, unit by unit or for all units at once:

- Login controls and logout controls for the Clinician Notifier program
- Patient alarm notification on mobile devices running the Clinician Notifier program
- Delivery of specific patient alarm types to mobile devices running Clinician Notifier
- Alarm history retention by the Clinician Notifier program

## Open the Configure Notification page and select a unit

#### To open the Configure Notification page and select a unit

1. Along the top of any WACS page, click **Home**. Click **WACS Administrator**, and then click the **Clinician Notifier Manager** tab.

The AcuityLink Clinician Notifier Manager Overview page appears.

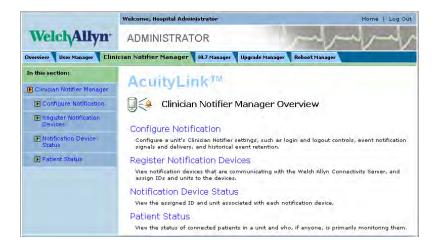

2. Along the left side of the page, click **Configure Notification.** 

The Configure Notification page appears.

|                                  | Welcome, Hospital administr      | ator                        | Home   Log Out                                                                                          |
|----------------------------------|----------------------------------|-----------------------------|----------------------------------------------------------------------------------------------------|
| Welch/Allyn <sup>.</sup>         | ADMINISTRATOR                    |                             | Ind my have                                                                                             |
| Overview User Manager C          | linician Notifier Manager        | HL7 Manager Upgrade         | e Manager Reboot Manager                                                                                |
| In this section:                 | Configure No                     | tification                  |                                                                                                    |
| Clinician Notifier Manager       |                                  |                             |                                                                                                    |
| Configure Notification           | indicated in the Description col | ange settings. Click Save C | it-by-unit basis.<br>hanges to register your changes. If<br>ician Notifier Program on mobile devices or |
| Register Notification<br>Devices | restart the WACS computer.       |                             |                                                                                                    |

3. Click the **Unit** pull-down menu, and then select the unit for which you are configuring Clinician Notifier.

\* represents "All units."

## Specify Login controls and Logout controls for the Clinician Notifier program

In the Login/Logout Controls section of the Configure Notification window, you can specify these configurations:

- Whether a clinician must specify a password when logging in to the Clinician Notifier program on a mobile device. A clinician must always specify a user name.
- After signal dropout between a mobile device and WACS, the number of minutes before the Clinician Notifier program logs out.

| I                                                                                       | Save Chang       | es Resto         | re Defaults Refresh |
|-----------------------------------------------------------------------------------------|------------------|------------------|---------------------|
| Description                                                                             | Default<br>Value | Current<br>Value | New Value           |
| Login/Logout Controls                                                                   |                  |                  |                     |
| Require passwords:<br>MUST EXIT/RESTART CLINICIAN NOTIFIER<br>PROGRAM ON MOBILE DEVICES | N                |                  |                     |
| Number of minutes to wait after dropout before automatic logout:                        | 3                | 3                | 3                   |

#### To specify login control for the Clinician Notifier program

- 1. In the New Value column, take one of these steps:
  - To require passwords at login, check the box in the Require passwords row.
  - To allow login without passwords, clear the box in the Require passwords row.
- 2. If you have completed all configurations in the Configure Notification page, take these steps:
  - a. Click Save Changes.

Your changes are saved.

b. Restart the Clinician Notifier program on all mobile devices.

The changes are implemented.

## To specify the number of minutes before the Clinician Notifier program logs out after signal dropout

1. Hover your pointer over a field in the row.

The range of acceptable values appears.

- 2. In the New Value column, type a number within the acceptable range.
- 3. If you have completed all configurations in the Configure Notification page, click **Save Changes.**

Your changes are saved.

## Specify patient alarm notification to mobile devices running the Clinician Notifier program

In the Deliver Events to Respondents section of the Configure Notification window, you can specify these configurations:

- Audio or vibratory patient alarm notification on mobile devices (if devices have vibratory capability)
- Number of seconds of patient alarming at the Acuity Central Station before WACS sends initial alarm notification to mobile devices running Clinician Notifier software
- Alarm (event) delivery mode: Broadcast or Escalation. For details, see "AcuityLink Clinician Notifier alarm delivery modes" on page 54.

If Escalation Mode is selected:

• Secondary holdoff time: If no primary responders suspend a patient alarm, the number of seconds after initial alarm notification before WACS escalates notification to secondary responders.

If no primary respondents are indicated or reachable, WACS escalates to secondary responders immediately.

• Broadcast holdoff time: The number of seconds after initial alarm notification before WACS broadcasts notification to all mobile devices. This must be set to a value equal to or greater than the secondary holdoff time.

If no primary or secondary respondents are indicated or reachable, WACS broadcasts immediately.

#### Specify patient alarm notification to mobile devices running Clinician Notifier

| Deliver Events to Respondents                                                                                                    |            |   |                       |
|----------------------------------------------------------------------------------------------------|------------|---|-----------------------|
| Use these mobile device signals for alarms:<br>MUST EXIT/RESTART CLINICIAN NOTIFIER<br>PROGRAM ON MOBILE DEVICES                                                                               | Audio and  |   | Audio and vibration 💟 |
| Number of seconds to hold off before sending<br>alarm Initial Notification. Recommend setting to<br>no more than 7 seconds if no monitor tech is on<br>duty:<br>MUST RESTART WACS COMPUTER     | 4          | 4 | 4                     |
| Select Event Delivery Mode:<br>MUST EXIT/RESTART CLINICIAN NOTIFIER<br>PROGRAM ON MOBILE DEVICES                                                                                               | Escalation |   | Escalation 💌          |
| Number of additional seconds after Initial<br>Notification before sending Secondary<br>Notification:<br>MUST RESTART WACS COMPUTER                                                             | 30         |   |                       |
| Number of additional seconds after Initial<br>Notification before broadcasting Fnal Notification.<br>Must be at least the same as the Secondary<br>Notification:<br>MUST RESTART WACS COMPUTER | 60         |   |                       |

- 1. In the New Value column for the item that you are configuring, take the appropriate step.
  - Pull-down menus: Click the pull-down menu and make a selection.
  - Fields: Take these steps:
  - a. Hover your pointer over a field in the row.

The range of acceptable values appears.

- b. In the field, type a value within the acceptable range of values.
- 2. If you have completed all configurations in the Configure Notification page, take these steps:
  - a. Click Save Changes.

Your changes are saved.

- b. Read the instructions in the row of the item(s) that you have configured, and then take one or both of the following steps, as specified:
- Restart the Clinician Notifier program on all mobile devices.
- Reboot the WACS computer. For instructions, see "Log out of the WACS program or reboot WACS" on page 67.

The changes are implemented.

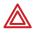

**WARNING** If you turn on audio alarm only for Clinician Notifier event delivery, vibratory notification does not occur at the mobile device, even if the clinician uses the mobile device operating system to turn on vibration.

## Specify delivery of specific types of patient alarms to mobile devices

In the Deliver These Alarm Types section of the Configure Notification window, you specify which patient alarm types are delivered to mobile devices running the Clinician Notifier program.

Items in this section are listed in order of priority. Lethal Arrhythmia events are always delivered.

#### Specify delivery of specific types of patient alarms to mobile devices

| Deliver These Alarm Types                   |                  |                  |                     |
|---------------------------------------------|------------------|------------------|---------------------|
| Select the lowest priority alarm to deliver |                  |                  |                     |
| Lethal Arrhythmias (Always ON)              | ۲                | ۲                | $\odot$             |
| Apnea                                       | 0                | 0                | 0                   |
| High Arrhythmias                            | 0                | 0                | 0                   |
| High ST                                     | 0                | 0                | 0                   |
| Medium Arrhythmias                          | 0                | 0                | 0                   |
| Medium ST                                   | 0                | 0                | 0                   |
| HR/PR                                       | 0                | 0                | 0                   |
| P1                                          | 0                | 0                | 0                   |
| P2                                          | 0                | 0                | 0                   |
| C02                                         | 0                | 0                | 0                   |
| Resp                                        | 0                | 0                | 0                   |
| SpO2                                        | 0                | 0                | 0                   |
| NIBP                                        | 0                | 0                | 0                   |
| Temp                                        | 0                | 0                | 0                   |
| Description                                 | Default<br>Value | Current<br>Value | New Value           |
|                                             | Save Chang       | es Resto         | re Defaults Refresh |

1. In the New Value column, click the circle next to the lowest priority item for which you want alarms delivered.

Alarms will be delivered also for all items of higher priority.

2. If you have completed all configurations in the Configure Notification page, click **Save Changes**.

Your changes are saved.

## Specify alarm history retention by the Clinician Notifier program

In the Alarm History Screen (Patient) and Recent Alarms Screen sections of the Configure Notification window, you can specify these configurations:

Each patient's Alarm History screen:

- Number of alarm events to retain for each patient
- Number of hours to retain alarm events. The Full Disclosure period licensed for the associated Acuity System determines the highest number available.

A unit's Recent Alarms screen:

- Total number of recent alarm events to retain
- Number of minutes to retain recent alarm events

| Alarm History Screen (Patient)                                             |     |  |  |
|----------------------------------------------------------------------------|-----|--|--|
| Number of events to retain for each patient:<br>MUST RESTART WACS COMPUTER | 25  |  |  |
| Number of hours to retain events:<br>MUST RESTART WACS COMPUTER            | 96  |  |  |
| Recent Alarm Screen                                                        |     |  |  |
| Total number of recent alarms to retain:<br>MUST RESTART WACS COMPUTER     | 25  |  |  |
| Number of minutes to retain recent alarms:<br>MUST RESTART WACS COMPUTER   | 240 |  |  |

#### To specify alarm history retention by the Clinician Notifier program

1. Hover your pointer over a field in the row that you are configuring.

The range of acceptable values appears.

- 2. In the New Value column, type a number within the acceptable range.
- 3. If you have completed all configurations in the Configure Notification page, take these steps:
  - a. Click Save Changes.

Your changes are saved.

b. Reboot the WACS computer. For instructions, see "Log out of the WACS program or reboot WACS" on page 67.

The changes are implemented.

## Register or change the status of mobile devices

In the Register Notification Devices page, you can do these things for each mobile device:

- Register devices in designated units. Each device can be registered with only one unit. No matter where a device is used, the patient list shows only patients in the registered unit.
- Change the status of a device, as follows:

Disabled: for lost or stolen devices. The device does not reappear in the list if it is subsequently detected on the WACS network.

Deleted: for device repair or replacement. The device reappears in the list as unregistered if it is subsequently detected on the WACS network.

Unit change: to register the device with a different unit

#### To navigate to the Register Notification Devices page

1. Along the top of any WACS page, click **Home**. Click **WACS Administrator**, and then click the **Clinician Notifier Manager** tab.

The Clinician Notifier Manager Overview page appears.

2. Along the left side of the page, click Register Notification Devices.

The Register Notification Devices page appears.

|                                  | Welcome, Hospital administrator Home 1                                                                                                    |                   |                                       |          | e I Log Ou |
|----------------------------------|----------------------------------------------------------------------------------------------------|-------------------|---------------------------------------|----------|------------|
| Welch/Allyn                      | ADMINISTRATOR                                                                                                    |                   |                                       | -V       | -1         |
| Overview User Manager            | Clinici                                                                                                    | an Notifier Manag | er HL7 Manager Upgrade Manager Reboot | Manager  |            |
| In this section:                 | Q                                                                                                    | 🚑 Registe         | r Notification Devices                |          |            |
| D Configure Notification         | Assign only one Device ID and unit to each device, and then click Save Changes to register<br>your assignments. Click on a table heading to re-sort the table by that category.<br>Save Changes Delete Refresh |                   |                                       |          |            |
| Register Notification<br>Devices |                                                                                                    |                   |                                       |          |            |
| Notification Device Status       |                                                                                                    | Assigned ID       | Device UUID                           | Assigned | Unit       |
| Patient Status                   | F                                                                                                    | 05                | 07001B002D4131009800-0090470076D1     | IMCU     |            |
|                                  | Ē                                                                                                    | 17                | 11056D6F584347711800-00508F7A60E2     | CCU      | ×          |
|                                  | Г                                                                                                    | 08                | 11263031E141F4C13800-0050BF7A60E2     | IMCU     | ×          |
|                                  | Ē                                                                                                    | 04                | 180145025A436FC11800-0050BF7A60E2     | ccu      | ×          |
|                                  | Г                                                                                                    | 12                | 000145025943EB118800-0050BF7A60E2     | IMCU     | <b>V</b>   |
|                                  | F                                                                                                    | 15                | 22056D6F58431AD16800-0050BF7A60E2     | Disabled | ×          |
|                                  | Г                                                                                                    | 02                | 10263031E1413FD16800-0050BF7A60E2     | CCU      | -          |
|                                  | Ē                                                                                                    | 03                | 210145025A43FE311800-0050BF7A60E2     | ccu      | <b>M</b>   |
|                                  | Г                                                                                                    | 06                | 22056D6F5743D1B1C800-0050BF7A60E2     | IMCU     | ×          |
|                                  | Г                                                                                                    | 10                | 15056D6F5843C6811800-0050BF7A60E2     | IMCU     | <b>V</b>   |
|                                  | Г                                                                                                    | 01                | 090011008941F100D800-0090470076D1     | IMCU     | *          |
|                                  | F                                                                                                    | 18                | 1D139701EA4148E11800-0050BF7A60E2     | IMCU     | ×          |
|                                  | Г                                                                                                    | 11                | 33363539323230913800-00508F3F5173     | IMCU     | ×          |
|                                  |                                                                                                    |                   | Save Changes                          | Delete   | Refresh    |

#### To register mobile devices

- 1. Next to the device listing, in the Assigned ID column, type up to five characters for the device ID number.
- 2. In the Assigned Unit column, click the pull-down menu and select a unit.
- 3. Click Save Changes.

Your changes are saved.

#### To change the status of mobile devices

- 1. Indicate the status change.
- To disable a lost or stolen device:

In the Assigned Unit column next to the device, click the pull-down menu and select **Disabled**.

A clinician using the device is immediately logged out. If a clinician attempts to log in using the device, "This device is not registered, notify Biomedical Engineering" appears in the initial Clinician Notifier page.

- To delete a device from the list (for repair or replacement, for example):
  - a. Check the box next to the device listing.
  - b. Click Delete.
  - c. In the popup window, click **OK**.

After deletion, if the device is detected on the network, it appears in the Notification Device Status page as unregistered.

• To register a device with a different unit:

Next to the device listing, in the Assigned Unit column, click the pull-down menu and select the new unit.

If the device is in use, the user is logged off.

#### 2. Click Save Changes.

Your changes are saved.

## View the status of mobile devices

In the Notification Device Status page, you can view the status of mobile devices, unit by unit or for all units at once.

Each device is assigned to only one unit.

**Note** If no mobile devices in a unit are reachable, **Note** appears on the Acuity Central Station map at the central station location.

#### To view the status of mobile devices

1. Along the top of any WACS page, click **Home**. Click **WACS Administrator**, and then click the **Clinician Notifier Manager** tab.

The Clinician Notifier Manager Overview page appears.

2. Along the left side of the page, click **Notification Device Status**.

The Notification Device Status page appears.

|                                                                                                    | Welcome, Hos         | pital administra                                                                            | ator                                                 |                                                                                                 | Home   Log Out  |  |
|----------------------------------------------------------------------------------------------------|----------------------|---------------------------------------------------------------------------------------------|------------------------------------------------------|-------------------------------------------------------------------------------------------------|-----------------|--|
| Welch/Allyn <sup>.</sup>                                                                                                    | ADMINIS              | TRATOR                                                                                      |                                                      | m                                                                                               | -l-l            |  |
| Overview User Manager                                                                                                    | Clinician Notifier   | Manager HI                                                                                  | 7 Manager Vpgrade                                    | Manager Reboot Man                                                                              | ager            |  |
| In this section:                                                                                                    | 0.05                 | ater and                                                                                    | AN SULLY                                             |                                                                                                 |                 |  |
| E Clinician Notifier Manager                                                                                                    | ↓                    |                                                                                             |                                                      |                                                                                                 |                 |  |
| Distance Configure Notification                                                                                                    | This window sh       | ows the status                                                                              | of notification devices                              | (by unit) and which nurse                                                                       | es and          |  |
| Register Notification<br>Devices                                                                                                    | table heading t      | signed to the d<br>to re-sort the ta                                                        | evices. To select a unit<br>able by that category. ( | , pull down the Unit menu<br>Click Refresh often to upo                                         | late the table. |  |
| Notification Device Status                                                                                                    | Unit: IMCU M Refresh |                                                                                             |                                                      |                                                                                                 |                 |  |
| Patient Status                                                                                                    | AssignedID           | Nurse<br>LoggedIn                                                                           | Primary Patients                                     | Accepts Secondary<br>Notification                                                               | Status          |  |
| -                                                                                                    | 05                   |                                                                                             |                                                      |                                                                                                 | Idle            |  |
|                                                                                                    | 17                   |                                                                                             |                                                      |                                                                                                 | Idle            |  |
|                                                                                                    | 08                   | michellek                                                                                   |                                                      | No                                                                                              | Connected       |  |
|                                                                                                    | 04                   |                                                                                             | <b>V</b>                                             |                                                                                                 | Idle            |  |
| 12                                                                                                    |                      |                                                                                             | V                                                    |                                                                                                 | Idle            |  |
|                                                                                                    | 15                   |                                                                                             | V                                                    |                                                                                                 | Idle            |  |
| 02                                                                                                    |                      |                                                                                             | V                                                    |                                                                                                 | Idle            |  |
|                                                                                                    | 03                   |                                                                                             |                                                      |                                                                                                 | Idle            |  |
|                                                                                                    | 06                   |                                                                                             | V                                                    |                                                                                                 | Idle            |  |
|                                                                                                    | 10                   | 1                                                                                           | ~                                                    |                                                                                                 | Idle            |  |
|                                                                                                    | 01                   | christyr                                                                                    | Multiple 💌                                           | Yes                                                                                             | Connected       |  |
|                                                                                                    | 18                   |                                                                                             | Multiple<br>Taylor Mark<br>Smith Joan                |                                                                                                 | Idle            |  |
|                                                                                                    | 11                   | billg                                                                                       | w                                                    | No                                                                                              | Connected       |  |
|                                                                                                    | 11                   |                                                                                             |                                                      |                                                                                                 | Refresh         |  |
|                                                                                                    |                      |                                                                                             |                                                      |                                                                                                 |                 |  |
| These two columns are only notification for the unit is co                                                                                                    |                      |                                                                                             | Status                                               | Description                                                                                     |                 |  |
| mode. For details, see page                                                                                                    | ldle                 | The device is registe turned off or no clini                                                |                                                      |                                                                                                 |                 |  |
| <ul> <li>The Primary Patients col<br/>that the clinician has se<br/>notification.</li> </ul>                                                                                         | Connected            | The listed clinician is logged in to the device, and the device is communicating with WACS. |                                                      |                                                                                                 |                 |  |
| <ul> <li>The Accepts Secondary Notification column<br/>indicates whether the clinician accepts alarm<br/>notification for alarms not suspended by<br/>primary responders.</li> </ul> |                      |                                                                                             | Dropout                                              | The listed clinician is logged in to the device, but the device is not communicating with WACS. |                 |  |

3. Click the **Unit** pull-down menu and select the unit in which you are interested.

Only units you are authorized to view are listed.  ${\color{black} \star}$  represents "All units."

4. View the information.

## View the status of Clinician Notifier patients

In the Patient Status page, you can view the status of actively monitored Acuity System patients who are also monitored by mobile devices running the Clinician Notifier program.

You can view the information unit by unit or for all units at once.

#### To view the status of Clinician Notifier patients

1. Along the top of any WACS page, click **Home**. Click **WACS Administrator**, and then click the **Clinician Notifier Manager** tab.

The Clinician Notifier Manager Overview page appears.

2. Along the left side of the page, click **Patient Status**.

The Patient Status page appears.

| ISTRATOR<br>Manager HL7 Manager Upgrade                                                                                              | Manager Reboot Manager                                                 | fref                                                                                                    |  |  |  |
|----------------------------------------------------------------------------------------------------|------------------------------------------------------------------------|----------------------------------------------------------------------------------------------------|--|--|--|
| Manager HL7 Manager Upgrade                                                                                                    | Manager Reboot Manager                                                 |                                                                                                    |  |  |  |
|                                                                                                    |                                                                        |                                                                                                    |  |  |  |
| Patient Status                                                                                                    |                                                                        |                                                                                                    |  |  |  |
|                                                                                                    | ts and their monitors, by unit. T                                      | o calact a unit oul                                                                                                    |  |  |  |
| down the Unit menu. Click on a blue table heading to re-sort the table by that category. Click Refresh<br>often to update the table. |                                                                        |                                                                                                    |  |  |  |
| ×                                                                                                    |                                                                        | Refresh                                                                                                    |  |  |  |
| Patient Name                                                                                                    | Assigned Location                                                      | Primary Nurse                                                                                                    |  |  |  |
| Eriandson Reed                                                                                                    | IMCU Bed2                                                              | christyr 💌                                                                                                    |  |  |  |
| Hererra Juan                                                                                                    | IMCU Bed4                                                              | rhondag 😽                                                                                                    |  |  |  |
| King Loretta                                                                                                    | IMCU Bed3                                                              | christyr 💌                                                                                                    |  |  |  |
| Kochevski Andrea                                                                                                    | IMCU Bed5                                                              | thomasr 💌                                                                                                    |  |  |  |
| Schuster Brian                                                                                                    | IMCU Bed1                                                              | A summer of the local division of the local division of the local |  |  |  |
|                                                                                                    | Patient Name Eriandson Reed Hererra Juan King Loretta Kochevski Andrea | Patient Name     Assigned Location       Eriandson Reed     IMCU Bed2       Hererra Juan     IMCU Bed4       King Loretta     IMCU Bed3       Kochevski Andrea     IMCU Bed5                                                                                                    |  |  |  |

The Primary Nurse column is only applicable if the unit is configured to send alarms in escalation mode. For details, see page 54.

Pull-down menus in the column show a list of clinicians who have chosen to receive first alarm notification for the associated patient.

- 3. View and organize information on the page.
  - Click the Unit pull-down menu, and select the unit. in which you are interested Only units you are authorized to view are listed. \* represents "All units."
  - To sort the list by the title, click a column title.

To reverse sort, click the title again.

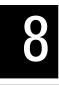

# Log out of the WACS program or reboot WACS

## Log out of the WACS program

#### To log out of the WACS program

1. Depending upon your location in the WACS program workflow, click one of following options:

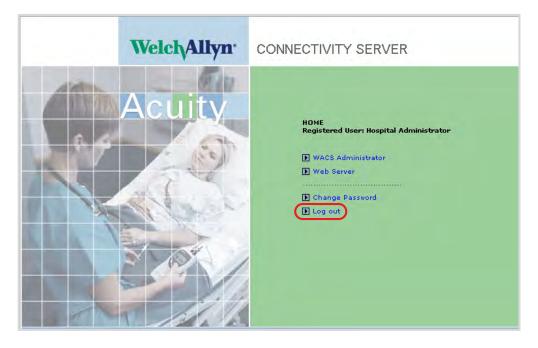

• From the WACS Home page, click **Log Out**.

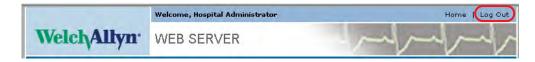

• From any other WACS page, along the top of the page, click **Log Out**.

## **Reboot WACS**

The WACS system must be rebooted after a server upgrade, for the upgrade to take effect. Designated WACS biomedical engineers can perform WACS reboots. Only one WACS reboot can be scheduled for one time.

#### To reboot WACS

1. Log in to the WACS program. For instructions, see "Log in to the WACS program" on page 12.

The Home Page appears. If WACS Administrator is not available, you have not been assigned WACS administrator privileges.

#### 2. Click WACS Administrator.

The Overview page appears.

3. Click the Reboot Manager tab.

The Reboot Manager page appears.

|                                 | Welcome, Hospital Administrator                         | Home   Log Out         |
|---------------------------------|---------------------------------------------------------|------------------------|
| Welch/Allyn <sup>.</sup>        | ADMINISTRATOR                                           | 1 mg mg mg             |
| Overview User Manager Clinic    | ian Notifier Manager HL7 Manager Upgrade Manager        | Reboot Manager         |
| Reboot Manage                   | er                                                      |                        |
| Use this page to schedule a tim | e for rebooting the system, or to cancel a scheduled s  | system reboot.         |
| No system                       | reboot is scheduled. Please schedule a time for reboo   | iting the WACS system: |
|                                 | Reboot system in 24 hours                               | ×                      |
|                                 | C Reboot system at 00:00 (Midnight                      | 6) 📓                   |
|                                 | Schedule a Reboot                                       |                        |
| A Reboo                         | ting the WACS server will disrupt operations for severa | al minutes.            |
|                                 |                                                         |                        |

4. Click one of the choices, and then click the adjacent pull-down menu and select an interval or time.

#### 5. Click Schedule a Reboot.

The Reboot Schedule Confirmation page appears.

|                                 | Welcome, Hospital Administrator                      | Home   Log Out |
|---------------------------------|------------------------------------------------------|----------------|
| Welch/Allyn                     | ADMINISTRATOR                                        | mont           |
| Overview User Manager Clinici   | an Notifier Manager 🔰 HL7 Manager 🔰 Upgrade Manager  | Reboot Manager |
| Reboot Manage                   | er                                                   |                |
| Use this page to schedule a tim | e for rebooting the system, or to cancel a scheduled |                |
|                                 | Scheduled REBOOT T                                   |                |
|                                 | Thu Jul 31 13:33:49                                  | 9 2008         |
|                                 | Cancel Scheduled Reboot                              |                |
|                                 |                                                      |                |
|                                 |                                                      |                |

# 9 Troubleshooting

# **Contact information**

If you encounter a problem that cannot be corrected by ordinary operating procedures described in this manual, please contact Welch Allyn Technical Services:

| Phone (within the U.S.A.): | 1-800-289-2501                                |
|----------------------------|-----------------------------------------------|
| Phone (worldwide):         | +1 503-530-7500, ask for Technical Service    |
| Fax:                       | +1 503-526-4970                               |
| email:                     | solutions@welchallyn.com                      |
| Internet:                  | http://www.welchallyn.com/support/default.htm |

# Contents

| Troubleshooting WACS Login                                                   |
|------------------------------------------------------------------------------|
| Troubleshooting the Web Server option                                        |
| Troubleshooting the AcuityLink option                                        |
| Mobile device registration72                                                 |
| Responsiveness and device battery life                                       |
| Unfamiliar pages                                                             |
| Pages missing information                                                    |
| Patient alarm notification                                                   |
| Noncommunication with the WACS server: Server IP address required75          |
| Backup battery discharged: Relaunch of Clinician Notifier program required77 |
| Troubleshooting WACS Icons on the Acuity System map                          |

# Troubleshooting WACS Login

| Problem                                                                                                    | Explanation                                                                                                    |
|----------------------------------------------------------------------------------------------------|----------------------------------------------------------------------------------------------------|
| While trying to log in to the WACS pages, a Your Account<br>Deactivated screen presented itself. Why was my account<br>deactivated?                    | If you consecutively attempt to log in with the wrong password five times or more, WACS deactivates the account. Take these steps:                                                                                                    |
|                                                                                                    | <ol> <li>Attempt to identify your password while suspending<br/>all interaction with the WACS program for a minimum<br/>of five minutes.</li> </ol>                                                                                                    |
|                                                                                                    | <ul> <li>2. Take one of these steps:</li> <li>If you were able to identify your password, log in as usual.</li> <li>If you were unable to identify your password, fill out a Forgotten Password request For instructions, see "If you forget your WACS password" on page 14.</li> </ul> |
|                                                                                                    | <ol> <li>(Optional) To request timely authorization of your<br/>request, talk with a designated WACS biomedical<br/>engineer if you are a clinical user or a designated<br/>WACS clinical administrator if you are an<br/>administrative user.</li> </ol>                               |
| When I attempt to access the Welch Allyn Connectivity<br>Server program via an internet browser, I receive a<br>security alert regarding certificates. | You cannot continue in the login process unless you accept, proceed or add an exception.                                                                                                    |
|                                                                                                    | To stop these alerts from occurring, your Biomedical<br>Engineering department can contact a Welch Allyn<br>Service representative to create a site-specific certificate<br>that is traceable to a certificate authority recognized by<br>your internet browser.                        |

# Troubleshooting the Web Server option

| Problem                                                                                                    | Explanation                                                                                                    |
|----------------------------------------------------------------------------------------------------|----------------------------------------------------------------------------------------------------|
| I did not delete an Acuity patient printout from WACS, but I cannot find it in the WACS Patient Reports page.                                      | Patient printout reports that have been marked for<br>deletion in a Patient Reports page are deleted. Otherwise,<br>reports are retained in WACS for a configurable amount of<br>time, ranging from 1 day to 30 days. |
|                                                                                                    | If WACS hard drive space is full, reports are deleted.<br>Incomplete reports > 24 hours old are deleted first,<br>followed by other reports in order of oldest first. Locked<br>reports are deleted last.             |
| I was expecting more patient reports to be available for<br>patients in the Web Server option. Suddenly new reports<br>are no longer available.    | If the WACS CPU is disconnected from the Acuity System<br>network, printouts that were bound for WACS viewing car<br>be stalled at the Acuity System.                                                                 |
|                                                                                                    | Proceed through these steps, as necessary:                                                                                                    |
|                                                                                                    | <ol> <li>Ensure that the WACS CPU is connected to the Acuity<br/>System network.</li> </ol>                                                                                                    |
|                                                                                                    | If it is not, reconnect it.                                                                                                    |
|                                                                                                    | <ol> <li>If the reports are still not available, check with your<br/>Biomedical Engineering department to ascertain<br/>whether any system changes have taken place.</li> </ol>                                       |
|                                                                                                    | 3. If necessary, contact Welch Allyn Technical Services                                                                                                    |
| When I click a patient report to view it, this message<br>appears: "Internet Explorer <sup>®</sup> cannot download [report<br>name] from [server]" | 1. In Internet Explorer. locate the security option checkboxes.                                                                                                    |
|                                                                                                    | They are typically under Tools, Internet Options, Advanced, Security.                                                                                                    |
|                                                                                                    | 2. Clear the <b>Do not save encrypted pages to disk</b> box.                                                                                                    |
|                                                                                                    | For further information, see http://support.microsoft.com/<br>?kbid=812935.                                                                                                    |
| I marked a patient report for saving or deletion, but the report status is different.                                                              | If two WACS users have the same Patient Reports page<br>open, and they simultaneously mark the same patient<br>report in different ways, the resulting report status<br>reflects one or neither of the requests.      |

# Troubleshooting the AcuityLink option

Mobile device registration

| Problem                                                                                                    | Explanation                                                                                                    |
|----------------------------------------------------------------------------------------------------|----------------------------------------------------------------------------------------------------|
| In the Notification Device Status page, there is a device listed with a status of unregistered. I do not know of this device. | It is possible that the device was deleted from the Register<br>Notification Device page, perhaps for repair or replacement.                                        |
|                                                                                                    | If someone turns it on and it is detected by WACS, it appears<br>in the list as unregistered.                                                                       |
| I registered a mobile device with a different unit, but the device still shows the old unit's patients.                       | If registration takes place while the device is in use, the<br>device continues to function in the active unit until the next<br>time a user logs in to the device. |

## Responsiveness and device battery life

| Problem                                                                                      | Explanation                                                                                                    |
|----------------------------------------------------------------------------------------------|----------------------------------------------------------------------------------------------------|
| The mobile device does not turn on.                                                          | It is possible that the battery or the internal backup battery of<br>the mobile device is low or depleted, or that it has reached<br>end of life.                                                                                                    |
|                                                                                              | Replace the main battery and attempt to fully charge the device. If the problem continues, consult the mobile device manufacturer's directions for use.                                                                                                    |
| Battery life of some devices seems short                                                     | Warning: Connecting mobile devices to the Internet or running too many programs in the foreground or background while the Clinician Notifier program is running can greatly reduce the battery life and memory of the device, thereby compromising alarm delivery.<br>Always recharge a mobile device when it is not in use and at first notification of low batteries. A device with low batteries might not indicate (or appropriately clear) all of a patient's alarms. Allowing batteries to fully discharge can result in depletion of the backup battery and loss of Clinician Notifier configurations. |
| There is a delayed response or no response when a clinician attempts to use a mobile device. | Perform a soft or warm reset, according to the mobile device manufacturer's instructions.                                                                                                    |
|                                                                                              | If the problem continues after the mobile device has been<br>reset, it is possible that the mobile device internal backup<br>battery has reached end of life. Consult the mobile device<br>manufacturer's directions for use.                                                                                                    |

| Problem                                                                                                    | Explanation                                                                                                    |
|----------------------------------------------------------------------------------------------------|----------------------------------------------------------------------------------------------------|
| Sometimes mobile device functions interfere with the Clinician Notifier program, and I'm not sure what makes the interference occur. | If a user accidentally taps a button that is programmed to a function, such as messaging, calendar, contacts or record, the function can interfere with the Clinician Notifier program. |
|                                                                                                    | You can reprogram these buttons via the mobile device<br>operating system. The usual pathway is similar to this: Start<br>menu, Settings, Buttons icon, Program Buttons tab.            |
|                                                                                                    | Alternatively, move the keypad lock into the locked position.<br>Consult your mobile device manufacturer's directions for use<br>for further information.                               |

## Unfamiliar pages

| Problem                                                          | Explanation                                                                                                    |
|------------------------------------------------------------------|----------------------------------------------------------------------------------------------------|
| On a mobile device, a Checking for Update status page appears.   | <ul> <li>This usually occurs under the following circumstances:</li> <li>The mobile device has roamed to another WLAN</li> <li>The device radio has turned off</li> <li>The WACS server is rebooting or not reachable</li> </ul> |
|                                                                  | For instructions, see "Noncommunication with the WACS server: Server IP address required" on page 75.                                                                                                    |
| On a mobile device, a Status page with a Proceed button appears. | This usually occurs when the backup battery of the mobile device is or has been low or depleted.                                                                                                    |
|                                                                  | For instructions, see "Backup battery discharged: Relaunch of Clinician Notifier program required" on page 77.                                                                                                    |

## Login and patient setup

| Problem                                                                       | Explanation                                                                                             |
|-------------------------------------------------------------------------------|----------------------------------------------------------------------------------------------------|
| When clinicians log out and re-log in, their patients are no longer assigned. | If clinicians re-log in within two hours (in the same unit),<br>their patients remain assigned to them. |
|                                                                               | If they log in to a device in a different unit, they must assign patients to themselves, as usual.      |

## Pages missing information

| Problem                                                                                                    | Explanation                                                                                                    |
|----------------------------------------------------------------------------------------------------|----------------------------------------------------------------------------------------------------|
| In the Patient List page, there are no patient icons, only blank spaces. I am certain that the patients are currently monitored within the Acuity System. | If all patient icons are blank, there could be an Acuity System network problem.                                                                                                    |
| and when are not visible along the top of the mobile device screen.                                                                                       | This occurs with certain mobile devices if the device is<br>running a software program that utilizes a full screen when a<br>Clinician Notifier alarm pops up. Avoid using programs that<br>utilizes a full screen. |
|                                                                                                    | To log out of the Clinician Notifier program and exit the<br>application in this situation, perform a warm (or soft) reset<br>according to the device manufacturer's instructions.                                  |

| Problem                                                                      | Explanation                                                                              |
|------------------------------------------------------------------------------|------------------------------------------------------------------------------------------|
| Some Clinician Notifier buttons or information is missing from certain pages | If the mobile device is in landscape orientation mode, change the mode to portrait mode. |

## Patient alarm notification

| Problem                                                                                                    | Explanation                                                                                                    |
|----------------------------------------------------------------------------------------------------|----------------------------------------------------------------------------------------------------|
| Alarm notification does not seem to be reliable.                                                                                      | <ul> <li>Warning: Preserve Clinician Notifier program files and maintain mobile device settings that were configured during installation of AcuityLin Clinician Notifier software. Modifying, deleting or replacing any Clinician Notifier files or changing any of the following mobile device settings can result in sub-optimal Clinician Notifier performance, including inhibition of patient alarm delivery: alarm clock, backlight, external power, power off, screen alignment and orientation, time settings, volume, wake-up and wireless network connection.</li> <li>Connecting mobile devices to the Internet or running too many programs in the foreground on background while the Clinician Notifier program is running can greatly reduce the battery life and memory of the device, thereby compromising alarm delivery.</li> <li>Non-Clinician Notifier audio or vibratory notification, barcoding, passwords or popup windows can interfere with effective Clinician Notifier program performance, including alarm notification.</li> </ul> |
| In response to an alarm, some devices emit sound, even though they are configured in the Configure Notification page to only vibrate. | If only vibrate is configured and a device does not have vibratory capability, the device defaults to 20% volume level.                                                                                                    |

#### Noncommunication with the WACS server: Server IP address required

If you attempt to start the Clinician Notifier program on a mobile device, and the following page remains on the device, it is usually because the device is not communicating with the WACS server.

| 🎦 Clinician Notifier | <b>4</b> , <b>4</b> , <b>4</b> , <b>1</b> , <b>7</b> , <b>4</b> , <b>1</b> , <b>7</b> , <b>4</b> , <b>1</b> , <b>1</b> , <b>1</b> , <b>1</b> , <b>1</b> , <b>1</b> , <b>1</b> , <b>1</b> | 03 |
|----------------------|----------------------------------------------------------------------------------------------------|----|
| Status :             |                                                                                                    |    |
| Checking for Update  |                                                                                                    |    |
| Update               |                                                                                                    |    |
|                      |                                                                                                    |    |

#### To determine the cause of the communication problem

- 1. Rule out these causes, in the order indicated.
  - a. Move the mobile device into the WACS server area to rule out roaming.
  - b. Confirm that the mobile device radio is turned on.
  - c. Perform a soft reset of the device, according to the device manufacturer's instructions. Attempt to restart the Clinician Notifier program.
- 2. If the Update page remains, tap **Update**.

The Server IP Address page appears.

| 🎥 Clinician Notifier 🛛 🗱 📢 12:37 🐽                                    |
|-----------------------------------------------------------------------|
|                                                                       |
|                                                                       |
| Server IP<br>Address :                                                |
|                                                                       |
| Test Save                                                             |
|                                                                       |
| $123   1   2   3   4   5   6   7   8   9   0   -   =   \blacklozenge$ |
| Tab q w e r t y u i o p [ ]                                           |
| CAP a s d f g h j k l ; '                                             |
| Shift z x c v b n m , . / ←                                           |
| Ctl áü `\\ ↓↑ ← →                                                     |
|                                                                       |

#### To establish the server IP address

- 1. In the Server IP Address page, take one of these steps:
  - If the listed IP address is the correct address for the hospital side of the WACS server, tap **Test**.
  - If the listed IP address is an incorrect address for the hospital side of the server, enter the correct address, and then tap **Test**.

The Connected to the Web Service popup window appears.

**Note** If a Cannot Connect to Server popup window occurs, suspend this re-launch attempt. Consult with your facility's IT department to ensure that the mobile device association and connection settings are correct.

These settings are indicated in the *AcuityLink Clinician Notifier Installation Instructions* included on the AcuityLink Clinician Notifier Software Installation disc.

- 2. Tap 💁
- 3. Tap **Save**.

The AcuityLink Clinician Notifier splash page appears.

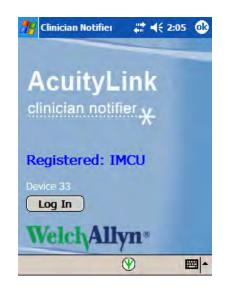

## Backup battery discharged: Relaunch of Clinician Notifier program required

If you attempt to start the Clinician Notifier program on a mobile device, and the following page remains on the device, it is usually because the mobile device backup battery is or has been low or depleted.

| 🎢 Clinician Notifie                           | <b>#</b> # <b>4</b> € 6:46 ok |
|-----------------------------------------------|-------------------------------|
| Status :                                      |                               |
| Latest Clinician Notifi<br>proceed to downloa |                               |
|                                               |                               |
|                                               |                               |
| Proceed                                       | in Cancel                     |
|                                               |                               |
|                                               |                               |
|                                               |                               |
|                                               |                               |

#### To prepare the mobile device

1. Fully charge the mobile device.

#### To download the Clinician Notifier program

1. In the Proceed Status page, tap **Proceed**.

All necessary Clinician Notifier files download, and the Install Status page appears.

| 🏄 Clinician N                   | otifie 🖪 井 | <b>4</b> € 6:50 | ok |
|---------------------------------|------------|-----------------|----|
| Status :                        |            |                 |    |
| Click Install bu<br>WMSDST_sign |            | ll the          |    |
|                                 |            |                 |    |
| Install                         | Run        | Cance           |    |
|                                 |            | -               | -  |

#### To install the Clinician Notifier program

- 1. In the Install Status page, tap **Install.**
- 2. If the device resets, take these steps:
  - a. Restart the Clinician Notifier software.
  - b. Tap in your facility's IP address for the hospital side of the WACS server, and then tap **Test**.
  - c. Tap **OK**.
  - d. Tap Save.
  - e. Tap Proceed.
- 3. Repeat Step 1 and Step 2 until all files are installed.

A Run Status page appears.

| atus :               |              | <b>#</b> # <b>4</b> € 6:59 |
|----------------------|--------------|----------------------------|
| :k Run but<br>tifier | tton to exec | cute Clinician             |
|                      |              |                            |
|                      |              | _                          |
| entine"              | Run          | Cancel                     |
|                      |              |                            |
|                      |              |                            |
|                      | 1000         | -                          |
|                      | 1000         |                            |

#### To re-launch the Clinician Notifier program

- 1. In the Run Status page, tap **Run**.
- 2. If the Clinician Notifier program does not launch, tap 27, and then tap Clinician Notifier.

Various pages come and go, including a Checking for Updates page.

Eventually, the AcuityLink Clinician Notifier splash page appears.

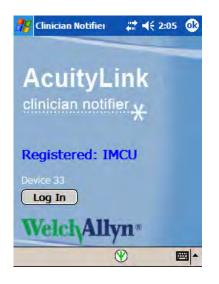

## Troubleshooting WACS Icons on the Acuity System map

The following icons related to WACS can appear on the Acuity System map at the Acuity Central Station display.

| Central Station component icon                                                 | lcon display<br>priority     | Icon location on<br>Acuity Central Station<br>map                                                                      | Messages at top<br>of Acuity Central<br>Station display | Recommended action                                                                                                    |
|--------------------------------------------------------------------------------|------------------------------|----------------------------------------------------------------------------------------------------|---------------------------------------------------------|----------------------------------------------------------------------------------------------------|
| Connectivity Server<br>(WACS) OK                                               | Beneath alerts<br>and alarms | Optionally at Acuity<br>Central Station area if<br>your system includes a<br>Welch Allyn Connectivity<br>Server (WACS) | None                                                    |                                                                                                    |
| Networked Acuity<br>System Problem<br>or<br>Connectivity Server<br>Unavailable | Low-level alert              | Acuity System network<br>area or Acuity Central<br>Station area                                                        | Check Network                                           | There is a problem with a<br>networked Acuity System,<br>or the Welch Allyn<br>Connectivity Server<br>(WACS) is unavailable.<br>Contact qualified service<br>personnel.                                                                                                    |
| Some Connectivity<br>Services Unavailable                                      | Low-level alert              | Acuity Central Station<br>area                                                                                         | Call Service                                            | Some services associated<br>with the Welch Allyn<br>Connectivity Server<br>(WACS) are unavailable.<br>Contact qualified service<br>personnel.                                                                                                    |
| No Devices Running<br>Clinician Notifier are<br>Reachable                      | Low-level alert              | Acuity Central Station<br>area                                                                                         | Notifier Fault                                          | System includes a Welch<br>Allyn Connectivity Server<br>(WACS) with the<br>AcuityLink option.<br>Mobile devices that are<br>running the Clinician<br>Notifier program are not<br>reachable. All devices are<br>logged off, turned off or<br>out of range, or the WACS<br>server is unavailable.<br>Contact a clinical<br>administrator and<br>qualified service<br>personnel. |

# **10** Specifications

# **General WACS**

#### Table 2. WACS 2.6x compatibility

| Acuity System Component                                                               | Software version compatible with WACS 2.6x                                        |
|---------------------------------------------------------------------------------------|-----------------------------------------------------------------------------------|
| Acuity Central Monitoring System                                                      | 8.2x                                                                              |
| WACS Web Server option<br>Operating systems/browser combinations<br>supported by WACS | Windows XP (SP 1.2)/Microsoft Internet Explorer 6.x and 7.x, Firefox 2, Firefox 3 |
| WACS AcuityLink Clinician Notifier option                                             | 1.4x                                                                              |

#### Table 3. WACS Hardware

Rackmount server Video card: none Display: none Ethernet interfaces (IP addresses): multiple, one of which is connected to the hospital network Wireless LAN 802.11b Electromagnetic compliance: Refer to the *Acuity and Mobile Acuity LT Central Monitoring Systems Directions for Use* 

#### Table 4. WACS auto-account deactivation and auto-logout

| Auto-account deactivation • | After 5 excessive login attempts<br>Reactivated after 5 minutes of idle time                                                                                                    |
|-----------------------------|----------------------------------------------------------------------------------------------------|
| 8                           | Inactivity timeout exceeded for session.<br>User forces logout of duplicate session.<br>Each user is permitted to have one simultaneous session on WACS<br>and one on Clinician Notifier. |

# Web Server option

#### Table 5. WACS Web Server option: general specifications

| Feature                                                                | Specification                                                                                                    |
|------------------------------------------------------------------------|----------------------------------------------------------------------------------------------------|
| Patient List default sort order                                        | Date and time, oldest first                                                                                                    |
| Period of printout report retention before permanent removal from WACS | Configurable: 1, 2, 3, 4, 7 14, 21 or 30 days<br>Default: 14 days<br>"Maximum number of files" setting overrides period retention.                                                                                        |
| Order of printout report deletion when WACS disk space is full         | <ol> <li>Reports marked for deletion by WACS administrator</li> <li>Incomplete reports that are &gt; 24 hours old</li> <li>Unmarked and unlocked reports (oldest first)</li> <li>Locked reports (oldest first)</li> </ol> |

| Table 6. WACS Web Server option: available printout report types | Table 6. | WACS Web Serve | r option: available | printout report types |
|------------------------------------------------------------------|----------|----------------|---------------------|-----------------------|
|------------------------------------------------------------------|----------|----------------|---------------------|-----------------------|

| Feature  | Specification                                                                                                    |
|----------|----------------------------------------------------------------------------------------------------|
| Alarm    | Snapshot print generated on alarm                                                                                   |
| Auto     | Snapshot print generated automatically at a specific time or interval                                               |
| CRGAlarm | OxyCRG print generated on alarm                                                                                     |
| Freeze   | Snapshot generated from freezing the waveforms at the monitor                                                       |
| OxyCRG   | OxyCRG print requested by a clinician                                                                               |
| Review   | Graphical or Tabular Review print requested by a clinician                                                          |
| Snapshot | Snapshot requested by a clinician                                                                                   |
| Summary  | Multipage summary consisting of a Graphical and Tabular print and a waveform snippet for each Snapshot event marker |
| Trend    | A Trend print requested by a clinician                                                                              |

# AcuityLink option

## Compatibility

#### Table 7. WACS AcuityLink option: compatibility

| AcuityLink Clinician Notifier software option to WACS | Compatibility                                          |
|-------------------------------------------------------|--------------------------------------------------------|
| Clinician Notifier software version 1.4x              | Welch Allyn Connectivity Server software version 2.6x  |
|                                                       | Acuity Central Monitoring System software version 8.2x |

## General capabilities and settings

#### Table 8. WACS AcuityLink option: general capabilities and settings

| Feature                                                                   | Specification                                                    |
|---------------------------------------------------------------------------|------------------------------------------------------------------|
| Number of minutes after dropout before automatic logout                   | Default: 3 min<br>Configurable: 3-30 min                         |
| Password required to enter Clinician Notifier<br>program on mobile device | Default: required<br>Configurable: required or not required      |
| Clinician Notifier software time synchronization                          | Synchronized to the WACS server via Network Time Protocol (NTP). |
|                                                                           | Synchronized to Acuity System and the WACS server, within 2s     |

## Alarm and alert indications

| Table 9. WACS AcuityLink option: Clinician Notifier alarm and alert indic | ations |
|---------------------------------------------------------------------------|--------|
|---------------------------------------------------------------------------|--------|

| Feature                         | Specification                                                                                                    |
|---------------------------------|----------------------------------------------------------------------------------------------------|
| Visual                          | <ul> <li>Alarm popup window<br/>Single alarm popup: a patient's highest priority alarm only<br/>Multiple alarm popup: multiple patients in alarm</li> <li>Alarm status bar message<br/>Number of alarms (only one per patient is counted)<br/>Number of suspended alarms</li> <li>Red LED light, if available on mobile device</li> </ul> |
| Time format                     | 24-hour                                                                                                    |
| Auditory/vibratory notification | <ul> <li>Default: audio and vibration</li> <li>Configurable at WACS: audio, vibration or both<br/>User cannot use mobile device OS audio control icon to<br/>override WACS setting to turn on or off vibration or audio for<br/>Clinician Notifier alarm delivery.</li> </ul>                                                             |
|                                 | If WACS specifies vibration only and devices do not have vibratory capability, device defaults to audio with 20% volume level.                                                                                                    |
|                                 | If WACS specifies audio, mobile devices always deliver at least 20% volume level, regardless of OS volume setting on device.                                                                                                    |

| Feature                                                                                                    | Specification                                                                                                    |
|----------------------------------------------------------------------------------------------------|----------------------------------------------------------------------------------------------------|
| Alarms delivered                                                                                                    | Default:<br>Lethal arrhythmia events (always delivered)                                                                                                    |
|                                                                                                    | Configurable:<br>Delivery can include any Acuity System patient alarms, <i>except</i><br>arrhythmia types and ST events if set to low level at Acuity<br>System in Arrhythmia Alarms Setup window.                                                        |
| Vibration duration                                                                                                    | 2 vibrations, followed by a 20 s pause                                                                                                    |
| Different types of tones                                                                                                    | <ul> <li>Lethal arrhythmia event (VTACH, ASYS, VFIB):<br/>BEEP BEEP BEEP BEEP</li> <li>Four loud beeps followed by a brief pause</li> </ul>                                                                                                    |
|                                                                                                    | <ul> <li>High-level arrhythmia and ST events (as specified at Acuity<br/>System), apnea events:<br/>BEEP BEEP BEEP<br/>Three loud beeps followed by a brief pause</li> </ul>                                                                              |
|                                                                                                    | <ul> <li>Vital-sign alarms, medium-level arrhythmia and ST events (a specified at Acuity):<br/>BEEP beep<br/>A pair of beeps (one high beep and one lower beep) follower</li> </ul>                                                                       |
|                                                                                                    | <ul><li>by a brief pause</li><li>Low battery alerts:<br/>BEEP</li></ul>                                                                                                    |
|                                                                                                    | <ul> <li>A single beep followed by a long pause</li> <li>Network and Acuity Disconnect alerts: Chirp!<br/>A single "chirp" followed by a 20 s pause</li> </ul>                                                                                            |
| Minimum amount of time alarm must be asserted<br>by Acuity Central Station before it is delivered to<br>mobile devices (alarm delivery holdoff) | Default 4 s<br>Configurable 0-15 s                                                                                                    |
|                                                                                                    | Note: System and network latencies can result in additional dela of up to 2 s before delivery.                                                                                                    |
| Delivery modes                                                                                                    | Default: Escalation<br>Configurable: Broadcast or escalation                                                                                                    |
| Escalation mode timing                                                                                                    | Secondary holdoff time: holdoff after primary notification deliver<br>before sending to secondary notification devices (if no primaries<br>suspended):<br>Default: 30 s<br>0 s if no primary respondents are indicated or reachab<br>Configurable: 0-60 s |
|                                                                                                    | Broadcast holdoff time: holdoff after primary notification before<br>broadcasting to all devices:<br>Configurable 0-120 s<br>Default: 60s<br>Broadcast immediately if no primary or secondary<br>respondents are indicated                                |
|                                                                                                    | Note: System and network latencies can result in additional dela of up to 2 s before secondary notification and broadcast.                                                                                                    |
| Tone/vibration delay and additional alarm popup<br>delay if clinician taps in Clinician Notifier in<br>response to an alarm                     | <ul> <li>10 s after last tap. Visual notification is not delayed in these places:</li> <li>Alarm status bar at top of page</li> <li>Active Alarms page</li> </ul>                                                                                         |

Table 9. WACS AcuityLink option: Clinician Notifier alarm and alert indications

| Feature                                                                                                    | Specification                                                                                                    |
|----------------------------------------------------------------------------------------------------|----------------------------------------------------------------------------------------------------|
| Locations where tone silenced and vibration<br>stopped when Suspend button tapped at mobile<br>devices running Clinician Notifier | At all respondent devices, the Acuity Central Station, hallway message panels and the patient monitor                                                                                                    |
| Suspension period after tapping Suspend button                                                                                    | 90 s                                                                                                    |
| Patient alarms that interrupt a 90-second suspend period                                                                          | Lethal arrhythmia alarms (VTACH, ASYS and VFIB) and apnea alarms                                                                                                    |
| Behavior when Busy button is tapped                                                                                               | Only at the respondent device where Busy was tapped, tone and/<br>or vibration are silenced and the alarm popup is closed.                                                                                                    |
|                                                                                                    | If all recipients of the alarm tap Busy, the alarm immediately goes<br>to devices that accept secondary notification. If all of those<br>recipients tap Busy, the alarm is immediately broadcast to all<br>devices in the unit. |
|                                                                                                    | If the patient is still in the alarm condition 90 seconds after a clinician taps Suspend, alarm notification returns to the original recipients.                                                                                |
| Behavior when alarm is broadcast and all respondents tap Busy                                                                     | Default: alarm is rebroadcast                                                                                                    |
| Period of communication dropout before Network Disconnected alert appears                                                         | 30 s                                                                                                    |

Table 9. WACS AcuityLink option: Clinician Notifier alarm and alert indications

# Assign Patients page

| Feature                                              | Specification                                                                                                    |
|------------------------------------------------------|----------------------------------------------------------------------------------------------------|
| Length of time patients remain assigned after logout | 2 h                                                                                                    |
| Patients listed                                      | <ul> <li>Connected patients with confirmed patient IDs</li> <li>Disconnected patients, only if assigned to the device in escalation mode</li> </ul>                         |
| Patients NOT listed                                  | • Discharged patients (from Acuity System)                                                                                                    |
| Patient sort order                                   | Devices in broadcast mode list one group of patients.                                                                                                    |
|                                                      | Devices in escalation mode list two groups of patients, as<br>follows:<br>• Checked patients (assigned to the device)<br>• Nonchecked patients (not assigned to the device) |
|                                                      | Default sort order by room. Additional sort capability by patient name or patient ID number.                                                                                |

Table 10. WACS AcuityLink option: Clinician Notifier Assign Patients page

## Patient List page

| Feature             | Specification                                                                                                    |
|---------------------|----------------------------------------------------------------------------------------------------|
| Patients listed     | <ul> <li>Connected patients, with or without confirmed patient IDs</li> <li>Disconnected patients for 0-96h (configurable), but no longer than Acuity System Full Disclosure license period. Default 96 h</li> <li>Patients preadmitted via the Acuity System who have not yet been monitored by the system</li> </ul>                                   |
| Patients NOT listed | Discharged patients (from Acuity System)                                                                                                    |
| Patient sort order  | Devices in broadcast mode list one group of patients.                                                                                                    |
|                     | Devices in escalation mode list two groups of patients, in this order<br>1. Checked patients (assigned to the device)<br>2. Nonchecked patients (not assigned to the device)                                                                                                    |
|                     | <ul> <li>Default sort order by room. Additional sort capability by patient<br/>name or patient ID number. All sorts follow this order.</li> <li>1. Alarming patients: lethal alarms</li> <li>2. Alarming patients: non-lethal alarms</li> <li>3. ID-confirmed patients</li> <li>4. Nonconfirmed-ID patients</li> <li>5. Disconnected patients</li> </ul> |

Table 11. WACS AcuityLink option: Clinician Notifier Patient List page

## Active Alarms page

| Feature                                    | Specification                                                                                                    |
|--------------------------------------------|----------------------------------------------------------------------------------------------------|
| Active alarms listed in each mobile device | Alarms currently asserted by the Acuity System and delivered<br>to the device, including suspended alarms and alarms for which<br>the clinician has tapped Busy.                                                                              |
|                                            | Note: Some alarms are delivered to the mobile device, but no<br>popup occurs, because another alarm is suspended for the<br>patient. If the new alarm is not a lethal arrhythmia or apnea<br>alarm, it does not interrupt the suspend period. |
| Number of active alarms shown per patient  | One: the patient's highest priority alarm                                                                                                    |

Table 12. WACS AcuityLink option: Clinician Notifier Active Alarms page

## Recent Alarms page

#### Table 13. WACS AcuityLink option: Clinician Notifier Recent Alarms page

| Feature                                               | Specification                                                                                                    |
|-------------------------------------------------------|----------------------------------------------------------------------------------------------------|
| Recent alarms shown                                   | Active and inactive alarms, including arrhythmia events that<br>have been deleted from Acuity System review windows and<br>printouts                                                                                                    |
| Situations when only a patient's first alarm is shown | <ul> <li>When a lower priority alarm occurs while another alarm<br/>is asserting or suspended</li> <li>When a higher priority alarm occurs while another alarm<br/>is suspended, but the new alarm is neither a lethal<br/>arrhythmia nor apnea alarm.</li> </ul> |
| Number of alarms per patient stored in the page       | Default: 25 alarms<br>Configurable 25-200 alarms                                                                                                    |
| Recent alarms retention period                        | Default 4 hours<br>Configurable: 5 minutes-12 hours                                                                                                    |

## Alarm History page

#### Table 14. WACS AcuityLink option: Clinician Notifier Alarm History page

| Feature                                                                         | Specification                                                                                                    |
|---------------------------------------------------------------------------------|----------------------------------------------------------------------------------------------------|
| Alarms shown in Alarm History page                                              | All of a patient's most recent Acuity System alarms, including<br>arrhythmia events that have been deleted from Acuity System<br>review windows and printouts.                                                                                                    |
|                                                                                 | <ul> <li>These types of alarms can be listed in the Alarm History page without ever having appeared on the mobile device as an alarm:</li> <li>Alarm types not configured in the WACS Clinician Notifier Configure Notification page to be delivered to mobile devices</li> <li>Low-level arrhythmia alarms (as set at Acuity System) are not delivered to mobile devices running Clinician Notifier.</li> <li>Short-duration alarms (shorter than the alarm delivery holdoff variable in WACS Configure Notification page) are not delivered to mobile devices running Clinician Notifier</li> <li>Higher priority alarms that occur when another alarm is suspended, but the new alarm does not interrupt the suspend period because it is neither a lethal arrhythmia nor an apnea alarm.</li> <li>Lower priority alarms that occur while another alarm is asserting or suspended</li> <li>Multiple listings for the same alarm if the alarm's popup is replaced by another alarm that later ceases. The original alarm is still active after the popup ceases.</li> </ul> |
| Number of alarms per patient stored in the page                                 | Default: 25 alarms<br>Configurable 25-200 alarms                                                                                                    |
| Length of time alarm histories are shown after disconnection from Acuity System | Default 96 hours<br>Configurable: 1-96 hours, but no longer than the Acuity<br>System Full Disclosure license period                                                                                                    |

# Realtime page

#### Table 15. WACS AcuityLink option: Clinician Notifier Realtime page

| Feature                                                       | Specification                                                                                                    |
|---------------------------------------------------------------|----------------------------------------------------------------------------------------------------|
| Realtime waveforms available for display                      | ECG, $SpO_2$ , respiration, $CO_2$ , invasive pressure                                                                 |
| Time before a realtime waveform appears in Clinician Notifier | 2-3s                                                                                                    |
| Amount of waveform data displayed                             | Up to 9s, depending upon mm/sec setting                                                                                |
| Source lead shown upon opening the page                       | II                                                                                                    |
| Default amplitude                                             | 1X                                                                                                    |
| Default sweep speed                                           | Respiration and CO <sub>2</sub> : 6.25 mm/s<br>ECG, invasive pressure (P1, P2) and SpO <sub>2</sub> : 25 mm/s          |
| Waveform shown upon opening the page                          | If showing a moment in time when the patient is (or was) alarming, the waveform is the waveform that caused the alarm. |
|                                                               | Otherwise, the waveform is ECG.                                                                                        |

# Details page

#### Table 16. WACS AcuityLink option: Clinician Notifier Details page

| Feature                                                                                                    | Specification                                                                                                    |
|----------------------------------------------------------------------------------------------------|----------------------------------------------------------------------------------------------------|
| Amount of waveform data displayed                                                                                   | Up to 9s, depending upon mm/sec setting                                                                                |
| Source lead shown upon opening the page                                                                             |                                                                                                    |
| Default amplitude                                                                                                   | 1Х                                                                                                    |
| Waveform shown upon opening the page                                                                                | If showing a moment in time when the patient is (or was) alarming, the waveform is the waveform that caused the alarm. |
|                                                                                                    | Otherwise, the waveform is ECG.                                                                                        |
| Length of time alarm histories are shown on mobile devices after patient monitor is disconnected from Acuity System | Default 96 hours<br>Configurable: 1-96 hours, but no longer than the Acuity<br>System Full Disclosure license period   |

# Index

## A

Access privileges, edit 26 Access WACS 9 Account activate a user 25 deactivate or delete a user 27 deactivated 70 set up a WACS 10 Activate user accounts 25 AcuityLink option 53, 80 alarms and alerts 54 disable or delete devices 63 register or change status of devices 62 specifications 83 troubleshooting 72 view patient status 66 Add Unit/Role button 26 Add users to WACS 23 Administrator pages, using 21 Administrator roles defined 11 Alarm prints, list of patients with 17 Amended ID, patient 17

## В

Battery draining charge 72, 74 mobile device drained, must relaunch Clinician Notifier 77 recharge before discharge 72

## С

Change Password button 13 Clinician Notifier 80 alarms and alerts 54 configure settings 56 disable or delete device 63 register or change status of device 62 relaunch 75, 77 view patient status 66 view status of mobile device 64 Columns, sort 7 Components, server 5 Configurations, maintain settings 74

## D

Deactivate user accounts 27 Deactivated Account 70 Delete patient printout report 19 user's account 27 Device, maintain configuration settings 74 Documents, related 4

## Е

Edit User page 26 Electromagnetic standards compliance (EMC) 83

#### F

Force Logout button 12 Forgot Password button 14

#### Η

Hardware, WACS 5 Help 69 HL7 configuration by qualified personnel 2 Configure OBX Settings page 50 configure OBX sub-IDs 50 configuring version 33 data points, median and closest 30 enable push 33 historical data retrieved 34 message delay 33 numeric data filter 30 observations per message 33 observations per patient 33 option, configure 29 resend attempts 34 sample points, median and closest 30 HL7 message examples historic retrieval 41 HL7 version 40 message delay unit 42 multiple observations per patient 36 multiple patients per message 38

numeric data filter 31 observation identifiers 49 OBX sub-IDs 51 push on event 45

#### I

ID, amended patient 17 Information, edit user 26 Intended use 1 IP address required for Clinician Notifier 75

## L

List of patients with reports 17 sort 7 Log in as different user 12 to WACS 12 Log out of WACS 67 Login as Different User button 12 Logout, force 12

## Ν

New Account, set up a 10 NIBP, numeric data filter for 30

## 0

Options AcuityLink 53 HL7 29 WACS 1 Web Server 15, 82 Overview of user roles and status 22 of WACS patients and reports 16 of WACS software 21 of WACS system 5

## Ρ

Pages, refresh, scroll, sort, common components of 7 Password change your WACS 13 if you forget your WACS 14 Patient ID, amended 17 Patient List page 17 Patient Status page 66 Patients, list of Acuity System 16 Printout reports list of patients with 17 save or delete 19 Privileges, edit user access 26 Proceed button 77

## R

Reboot Manager page 68 Refresh button 7 Register Notification Devices page 62 Relaunch Clinician Notifier program 75, 77 Report Not Available message 18 Reports list of patients with 17 save or delete printout 19 Roles and privileges defined 11 edit user 26 overview of user 22 specify user 23

## S

Scroll, a screen 7 Server components 5 Server IP address required 75 Set up a WACS account 10 Software compatibility 2 Software, WACS system overview 21 Sort lists and columns 7 Specifications 81 AcuityLink option 83 general WACS 81 Web Server option 82 Status view Clinician Notifier patients' 66 view user 22

## Т

Technical Service, Welch Allyn 69 Test button 75 Troubleshooting 69 Acuity Link option 72 WACS issues 70 Web Server option 71

## U

Units add user access to 23 edit user access for 26 overview of user access to 22 Update button 75 User Account Deactivated message 70 User Overview page 22, 25, 27 Users activate accounts 25 add WACS 23 deactivate accounts 27 deactivated accounts 70 delete accounts 27 edit information and access privileges 26 roles defined 11 view status 22

#### W

WACS access from Internet 9 account deactivated 70 activate accounts 25 add users 23 common page components 7 communication problem with Clinician Notifier, IP address required 75 deactivate or delete accounts 27 edit user accounts 26 functions 5 Help 69 log in to 12 log out of 67 overview 5 password, change 13 password, forgotten 14 reboot 68 roles and privileges defined 11 set up an account 10 specifications 81 troubleshooting 69 Web Server option 15 specifications 82 troubleshooting 71 Welch Allyn, Technical Service 69

92 Index